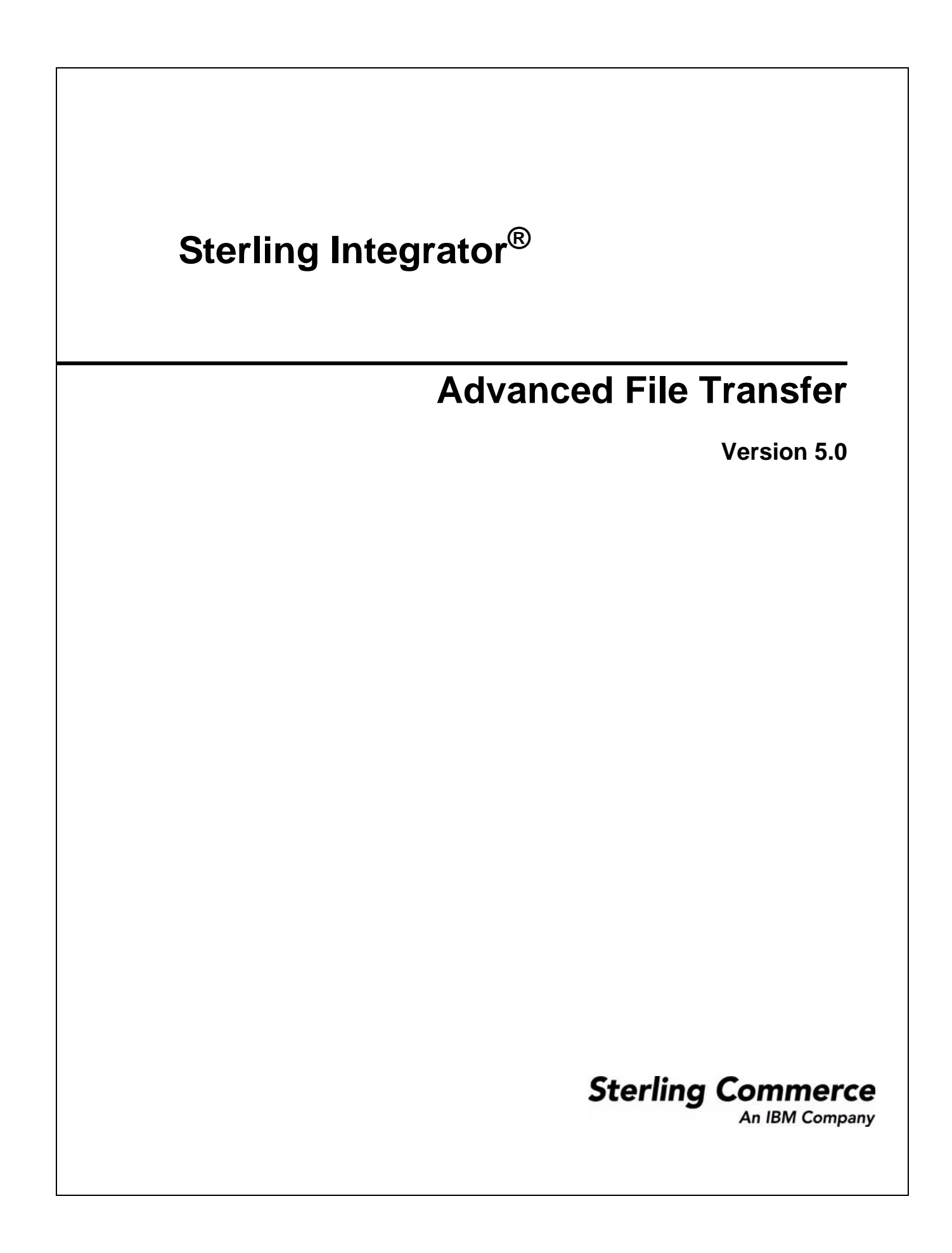

© Copyright 2009 Sterling Commerce, Inc. All rights reserved. Additional copyright information is located on the Sterling Integrator Documentation Library: http://www.sterlingcommerce.com/Documentation/SI50/homepage.htm

# **Contents**

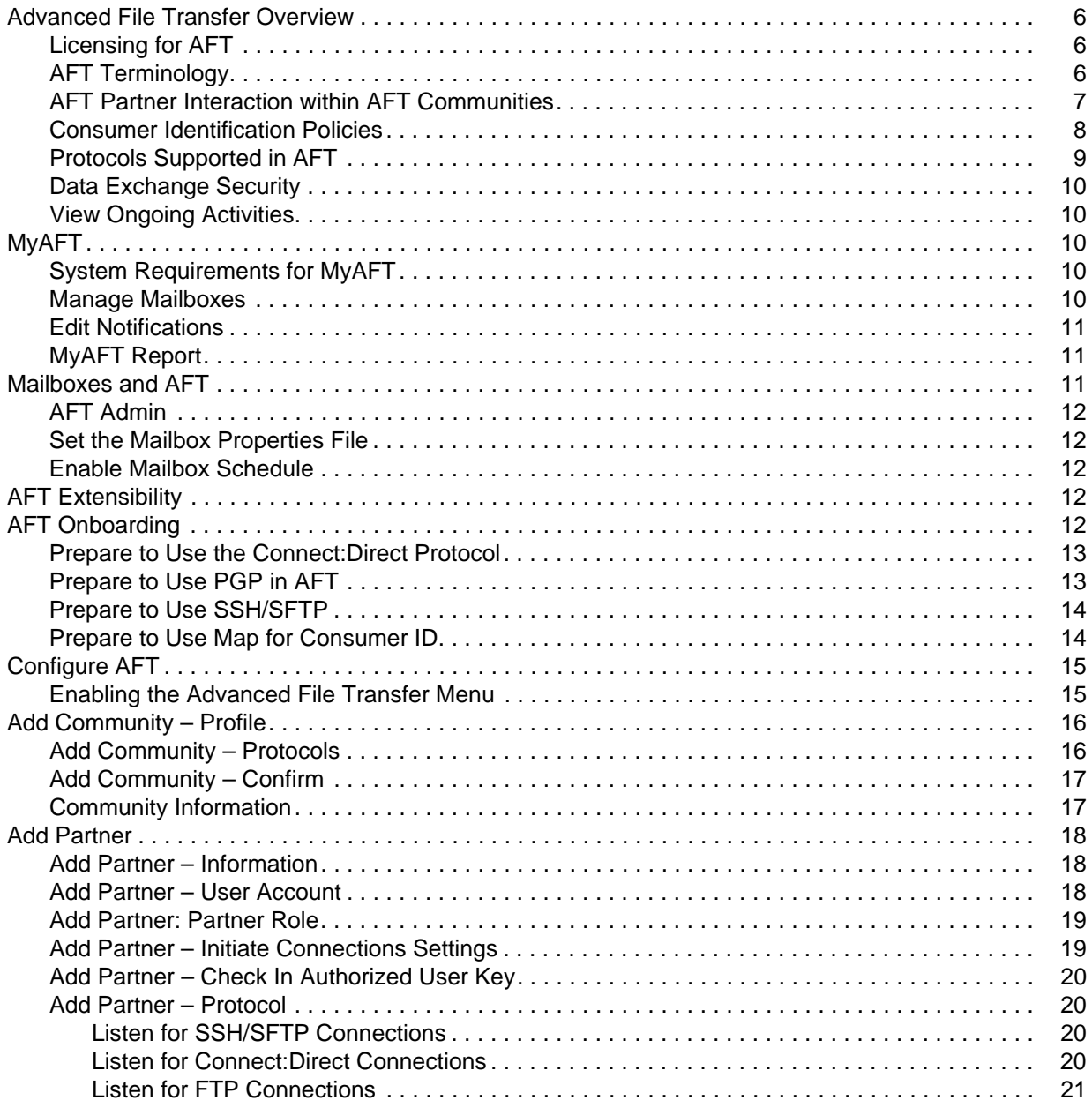

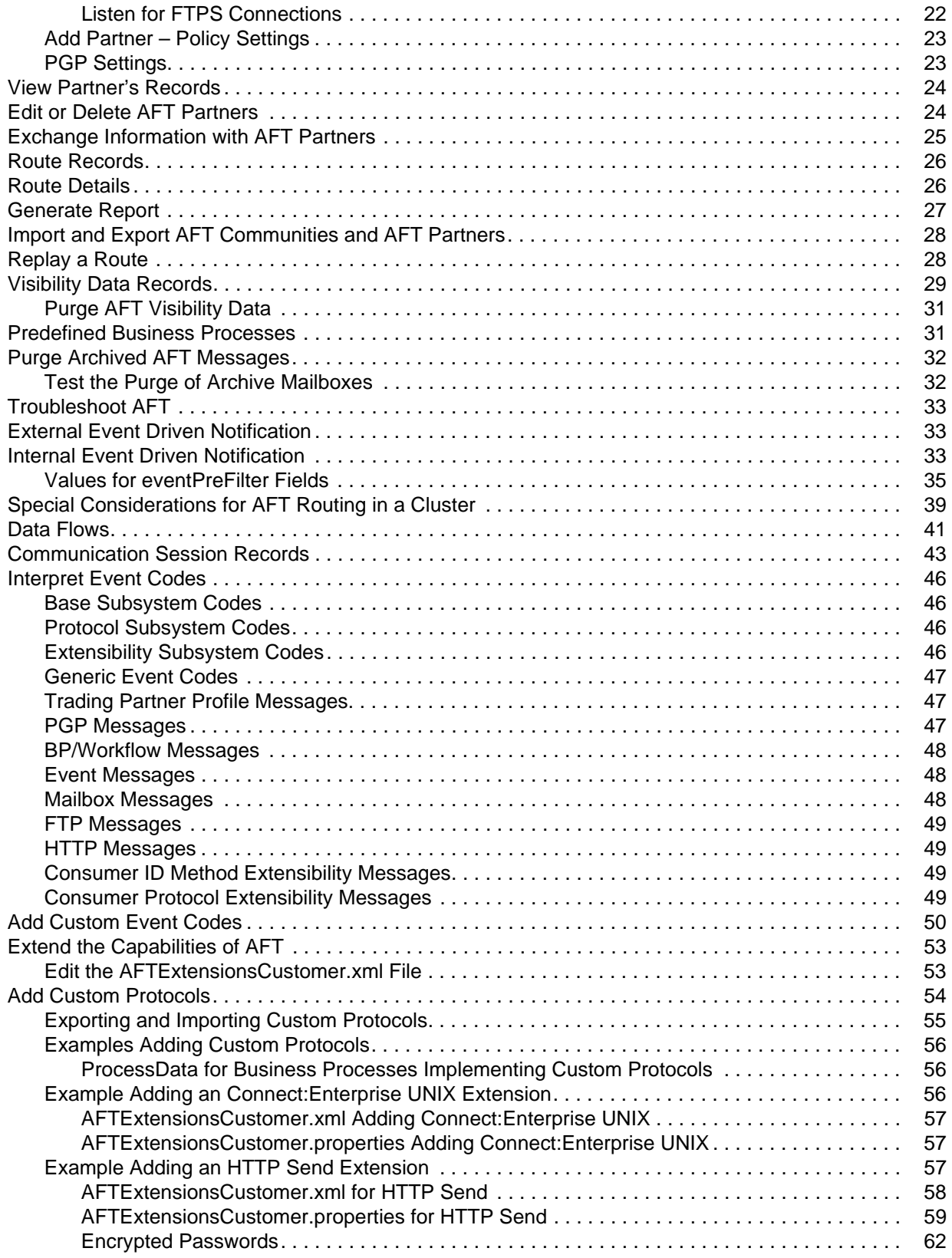

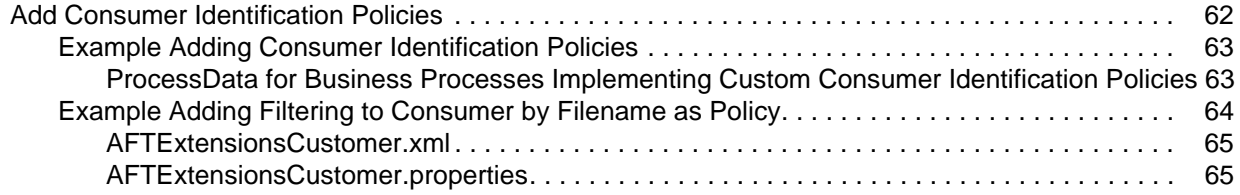

# <span id="page-5-0"></span>**Advanced File Transfer Overview**

Advanced File Transfer (AFT) provides reliable, secure, scalable B2B content distribution and Web services across business boundaries, communication modes, and document formats.

AFT is a centralized, dynamic file-exchange platform for secure transfer of files within and between organizations. It provides end-to-end visibility of file movement in an event-driven, process-oriented, highly-scalable SOA framework. These capabilities enable you to accelerate new product introduction, improve customer service, rapidly enable AFT partners, and improve operational efficiencies.

Sterling Integrator AFT is built on an extensible Java-based architecture that supports comprehensive Internet protocols, document-oriented as well as stream-oriented processing, advanced application integration, and tight integration with Sterling Integrator Mailbox, Sterling Control Center, Connect:Direct and Connect:Enterprise UNIX server products. AFT supplies a reliable and secure operational data exchange environment, implementing a policy-based automation and file transfer routing infrastructure.

The primary features of Sterling Integrator AFT are:

- $\triangle$  Routing file transfer based on policies and profiles
- ✦ Visibility communication adapters record events for monitoring and reporting
- ✦ Notifications subscriptions for notification of AFT events to AFT partners by email
- $\triangle$  Onboarding streamlines the establishment of AFT partner relationships
- ✦ Predefined business processes reduces the number of custom business processes
- $\triangle$  Extensible custom features can be added to support additional situations

## <span id="page-5-1"></span>**Licensing for AFT**

A separate license is required to use the Advanced File Transfer Management menu and the AFT functionality. You must activate your license for AFT prior to using the Advanced File Transfer Management menu.

## <span id="page-5-2"></span>**AFT Terminology**

Within Sterling Integrator, the new Advanced File Transfer menu sets up and monitors the routing capability, referred to as the *Router*. Routing enables a *producer* of data to direct a file to a particular *consumer* of that data, where the producer and consumer are *AFT partners* of the Router. Partners can be external, such as customers or suppliers, or internal, such as business units of the entity hosting the Router.

Administrators organize partners into *AFT communities* for ease of administration and to tailor the set of protocol choices that different AFT partners are offered. Each AFT partner belongs to one and only one AFT community. You cannot alter an AFT partner's membership in an AFT community, except by deleting that AFT partner and recreating it in a different AFT community.

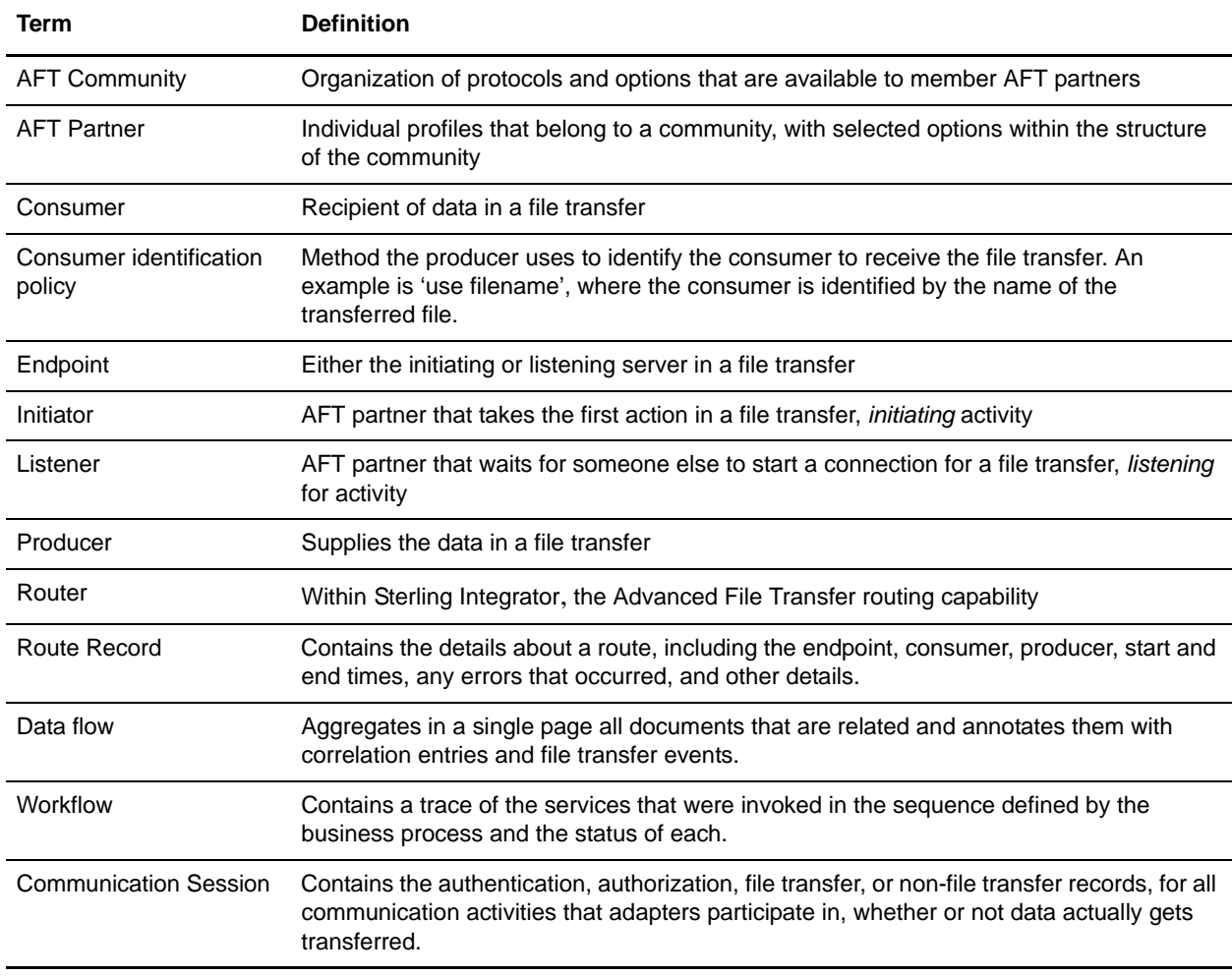

The following table contains definitions of the AFT components:

AFT communities are distinct and separate from the EDI-centric communities created using the Community Management menu. Because AFT partners must belong to an AFT community, you must create the AFT community first. The protocol selections made during creation of the community determine the selections that display during creation of the AFT partners in that AFT community.

#### <span id="page-6-0"></span>**AFT Partner Interaction within AFT Communities**

AFT partners exchange files according to the constraints of their AFT community with partners in the same community or different AFT communities. An AFT partner can *initiate* protocol connections or *listen* for connections from the Router. AFT partners are consumers or producers of data, or both. This interaction model for AFT partners within the AFT community improves scalability by constraining the allowed behaviors of the AFT partners (external partners or internal business units). These constraints also minimize the configuration necessary for onboarding each AFT partner.

This simple, but complete, interaction model is the fundamental organizing principle for Sterling Integrator AFT. This model enables you to quickly and easily scale your file transfer exchange communities because interaction modes are constrained. The following graphic shows the interactions enabled by the AFT Router:

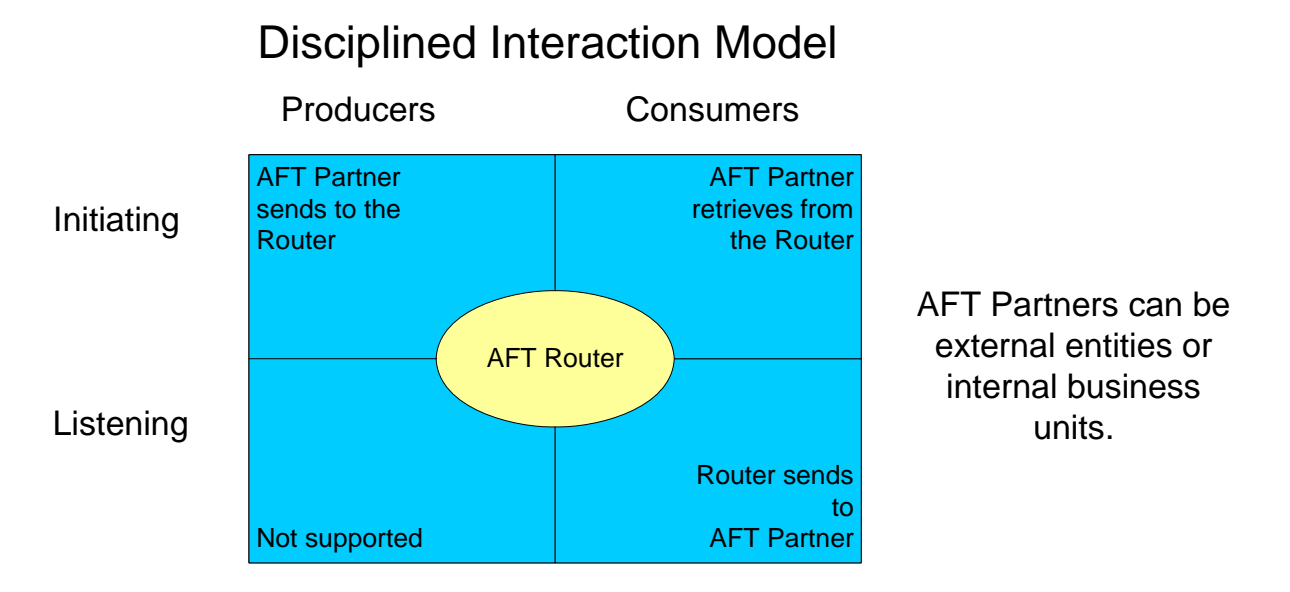

The roles and protocols for each type of user are:

 $\triangleq$  Initiating Producer – an AFT partner that sends data to the AFT Router, which sends the data to the consumer. The AFT partner can use any protocol that Sterling Integrator supports, such as FTP, FTPS, Mailbox Browser Interface (MBI), WebDAV, SSH/SFTP, SSH/SCP, Connect:Direct, or protocol that can be implemented to utilize the Mailbox Add service.

-

- ✦ Initiating Consumer an AFT partner that initiates a protocol connection and retrieves files from the Inbox mailbox, sent by one or more producers. The AFT partner can use any Mailbox protocol supported by Sterling Integrator that enables retrieving messages from their mailbox, or a custom protocol, implemented using a business process that utilizes the Mailbox Extract service.
- Listening Consumer an AFT partner that listens for protocol connections from the AFT Router to receive files sent by producers. The partner can use SSH/SFTP, Connect:Direct, FTP, or FTPS protocols, or a custom protocol, added using the extensibility functionality of AFT.

#### <span id="page-7-0"></span>**Consumer Identification Policies**

Each producer selects a consumer identification policy which is the method the producer uses to identify the consumer to receive the file transfer. The following consumer identification policies are available when Sterling Integrator is installed:

 $\triangleq$  Use sub-mailbox name – each consumer the producer can send to has a corresponding sub-mailbox under the producer's mailbox. The producer is assigned a sub-mailbox for every consumer (one or more) that the producer can send to. The consumer must be created before the producer can select this policy for that consumer. The sub-mailbox that it drops the file in is the consumer that the data is sent

to. An error would occur if producer BizUnit1 left a file in their root mailbox ("/BizUnit1") because the AFT Router does not know which consumer to route that data to.

For example, if partner "BizUnit1" is a producer enabled to send files to Partner22 and Partner47, the BizUnit1 mailbox directory is the following:

/BizUnit1

/BizUnit1/Partner22

/BizUnit1/Partner47

- $\blacklozenge$  Use filename the filename includes the consumer's name as a prefix. The Router sends files prefixed by the consumer's name. To send the file named "xyz" to Partner37 (a consumer) this producer would drop a file named Partner37\_xyz in the producer's mailbox. The Router interprets the prefix as the name of the consumer. A producer using the filename policy is not assigned sub-mailboxes.
- $\triangle$  Specify one consumer for always the consumer is statically associated with the producer and not determined for each message. Data in this producer's mailbox is always routed to a specified consumer. The consumer partner must be created before the producer can select this policy for that consumer. There is no runtime determination of the consumer because this producer can only send to that particular consumer. The producer is not assigned sub-mailboxes.
- ✦ Use map to derive consumer name contents of the transferred files are parsed using a map to determine the recipient. Use Sterling Map Editor to build your maps.

The AFT administrator can enable the Sterling Integrator AFT Router to offer custom choices for the consumer identification policy. See *[Add Consumer Identification Policies](#page-61-2)* on page 62.

### <span id="page-8-0"></span>**Protocols Supported in AFT**

With AFT, you can exchange files with AFT partners in a wide variety of industry-standard protocols. The following protocols are supported for initiating producers and initiating consumers, when Sterling Integrator AFT is installed:

- ✦ FTP
- ✦ FTPS
- ✦ SSH/SFTP or SSH/SCP
- ✦ WebDAV
- ✦ Connect:Direct

The following protocols are supported in AFT for listening consumers, when Sterling Integrator is installed:

- ✦ SSH/SFTP
- ✦ FTP
- ✦ FTPS
- ✦ Connect:Direct

You can customize AFT to support additional protocols for listening consumers. See *[Add Custom Protocols](#page-53-1)* [on page 54](#page-53-1).

## <span id="page-9-0"></span>**Data Exchange Security**

With Sterling Integrator AFT, you can accommodate the security requirements of many different AFT partners with the variety of security schemes supported by the AFT Router:

- ✦ PGP (signing, encryption)
- ✦ FTPS
- ✦ SSH/SFTP (or SSH/SCP for initiators)

## <span id="page-9-1"></span>**View Ongoing Activities**

On the AFT home page, a histogram provides an overview of ongoing activities involving Advanced File Transfer. The routing activity summary shows the number of file transfers over the previous 60 minutes, 24 hours, and 7 days with a status of Successful, Failed, and Reviewed. Administrators change the status of failed transfers to *Reviewed* when the problem that caused the failure is resolved or determined to not need action.

# <span id="page-9-2"></span>**MyAFT**

AFT partners can access Sterling Integrator AFT through an Internet browser accessing **MyAFT**. MyAFT requires a log on using a valid user account in Sterling Integrator, set up through the Create Partner wizard.

The MyAFT interface consists of a home page with menus that let the AFT partner search for routes, generate reports about routes, manage notifications, and view their profile information. The home page is similar to the AFT Home page in that it presents the Routing Activity Summary, displaying recent activity and status. The difference is that on MyAFT, the activity displayed is only routes the AFT partner originated as a producer or received as a consumer. In the Status field, only Successful and Failed display, because external partners cannot review and resolve issues related to failed routes.

## <span id="page-9-3"></span>**System Requirements for MyAFT**

MyAFT must be run using Internet Explorer 5.0 or later, on a server with a configuration of Sterling Integrator HTTP Server adapter and MBI. To ensure security of file transfers, SSL must be enabled.

The "MBI Http Server Adapter" is installed with the /myaft and /mailbox URLs. No Web application other than the Mailbox Browser Interface (which /mailbox refers to) should share an HTTP Server Adapter instance with the MyAFT application.

## <span id="page-9-4"></span>**Manage Mailboxes**

From MyAFT, AFT partners can access features that enable them to perform basic mailbox operations without having to log on separately. These features include:

- ✦ Mailbox Send (most beneficial to initiating producers)
- ✦ Route details of messages uploaded using Mailbox Send
- ✦ Mailbox Search (most beneficial to initiating consumers)
- ✦ Download of messages returned from Mailbox Search
- ✦ Change user's password

### <span id="page-10-0"></span>**Edit Notifications**

AFT partners can subscribe to receive email notifications of any error or completion events listed in *[Interpret Event Codes](#page-45-4)* on page 46. AFT partners can also edit and delete their subscriptions to notifications in MyAFT. The AFT community the partner is a member of must also enable notifications in order for the partner to receive email notification.

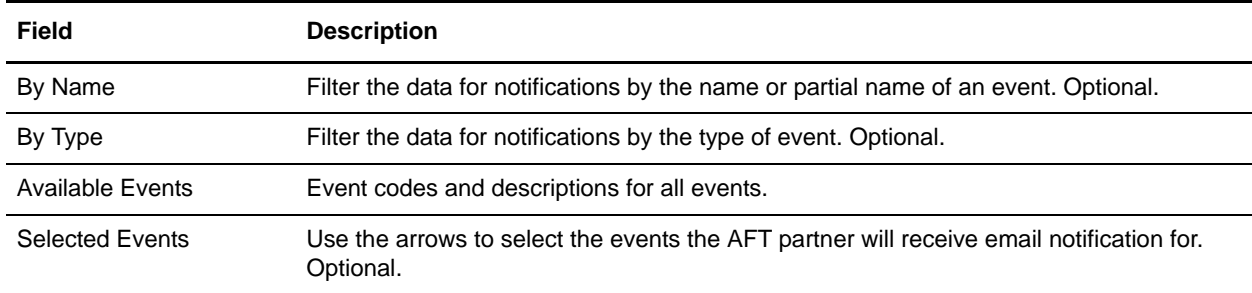

#### <span id="page-10-1"></span>**MyAFT Report**

The report available on MyAFT contains the route details only for routes that the AFT partner participated in. Otherwise, it is the same as the report generated at **AFT Management Menu** > **Reports** > **Generate Report**. See *[Generate Report](#page-26-0)* on page 27.

## <span id="page-10-2"></span>**Mailboxes and AFT**

When an AFT partner is created, a mailbox with the same name is created for it. For example, if the partner is named "PartnerOne", the mailbox absolute path is "/PartnerOne". Do not change the absolute path of the mailbox.

The Create Partner wizard creates a Sterling Integrator user account for the AFT partner and makes that user's virtual root the AFT partner mailbox. Mailboxes are assigned according to the type of user as follows:

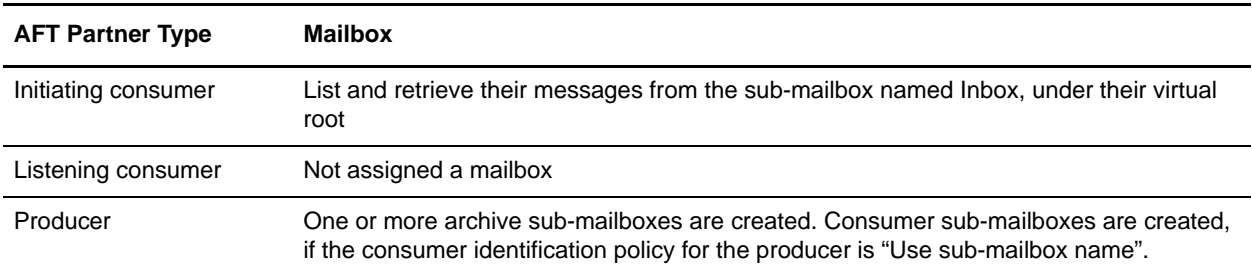

#### <span id="page-11-0"></span>**AFT Admin**

The AFT Router depends on specific Mailbox Routing Rules, which run as the admin named aft\_user. The mailbox virtual root for aft user is "f", which you must not change. This admin has permissions to the producer's and the initiating consumer's mailboxes in the directory under "/". Do not change these permissions. This admin is required for customizing the functionality within AFT, replaying routes, and accessing the AFT logs.

#### <span id="page-11-1"></span>**Set the Mailbox Properties File**

Set the following value in your mailbox.properties file:

```
disallowDuplicateMessages=true
```
This ensures that every message in a single mailbox has a unique name. It also ensures that a message and a mailbox do not have the same name. If you write a message to a mailbox and the name matches the name of a message in the mailbox, the service deletes the old message before adding the new message.

#### <span id="page-11-2"></span>**Enable Mailbox Schedule**

Prior to creating AFT communities and AFT partners, you must enable either of the following schedules:

- ✦ MailboxEvaluateAllAutomaticRules (runs once per minute and can be edited for longer intervals)
- ✦ MailboxEvaluateAllAutomaticRulesSubMin (checks for the presence of routable messages once every ten seconds and can be edited for other intervals less than one minute by modifying the MailboxEvaluateAllAutomaticRulesSubMin business process)

To enable either of these schedules, from the Administration menu, select **Deployment** > **Schedules**.

## <span id="page-11-3"></span>**AFT Extensibility**

You can customize AFT to support additional functionality in the following areas:

- ✦ Protocol support see *[Add Custom Protocols](#page-53-1)* on page 54
- ✦ Consumer identification policy support see *[Add Consumer Identification Policies](#page-61-2)* on page 62
- ✦ Event codes see *[Add Custom Event Codes](#page-49-1)* on page 50

# <span id="page-11-4"></span>**AFT Onboarding**

AFT onboarding consists of the following:

- ✦ From the Admin console, set up protocol adapters as appropriate for your communities:
	- Connect:Direct Server adapter
- FTP Server adapter
- HTTP Server adapter
- SFTP Server adapter
- ◆ Command Line 2 Adapter
- ✦ From the Advanced File Management menu, configure AFT.

#### <span id="page-12-0"></span>**Prepare to Use the Connect:Direct Protocol**

Prior to creating an AFT community with AFT partners to use the Connect:Direct protocol for file transfer, you must:

- 1. Set up the Connect:Direct Server adapter.
- 2. Create an appropriate netmap entry in the Connect:Direct Server adapter. If the AFT partner is a listening consumer, the Connect:Direct node that the AFT partner hosts is the SNODE.
- 3. Proceed with creating the AFT community and AFT partners. When you onboard a listening consumer, specify the netmap information for the Connect:Direct specific parameters.

## <span id="page-12-1"></span>**Prepare to Use PGP in AFT**

PGP encryption is supported by the AFT Router, in combination with FTP and other protocols.

For producers, you specify in the Create Partner wizard whether files received from this producer must be PGP unpackaged. If PGP Unpackaging is required, the secret key used for decryption is specified at the AFT community level. PGP Unpackaging includes decryption if the data is encrypted and verification if the data is signed. Data from a producer with this option must not be sent as plain text.

For consumers, you specify in the Create Partner wizard that messages sent to the consumer must be encrypted, signed, or both. The PGP options of compression, text mode and ASCII armor can also be specified for each consumer.

The settings for the producer are independent of the settings for the consumers. If the producer is set to Encryption, but the consumer is or is not, only encrypted files can be sent. If the producer is set to No Encryption, and the consumer is set to Encryption, unencrypted files are sent and the Router encrypts them.

PGP compression can be applied for either consumers or producers.

Prior to creating an AFT community with AFT partners to use PGP, you must do the following:

- 1. Install one of the supported PGP vendor's products.
- 2. Start a CLA2Client.jar process.
- 3. Modify the PGPCmdlineService in Sterling Integrator. Edit the PGPCmdlineService (which is a configuration of the Command Line 2 adapter).
- 4. You can specify the working directory in the PGPCmdlineService, but it is optional.
- 5. Create a PGP profile in Sterling Integrator. Name the profile AFTPGPProfile. The AFT Router can only work with a profile that has this name and cannot use any other PGP profiles defined in Sterling Integrator.

## <span id="page-13-0"></span>**Prepare to Use SSH/SFTP**

Prior to creating an AFT community with AFT partners to use the SSH/SFTP or SSH/SCP protocol for file transfer, you must:

- 1. For an SFTP listening consumer, you must first create their remote profile. Select Trading Partner > SSH > Remote Profile. Assign this remote profile partner when you create the AFT listening consumer partner.
- 2. For SSH/SFTP or SSH/SCP producer or initiating consumer an Authorized User Key may be required. Select Trading Partner > SSH > Authorized User Key to generate a key. This key can be imported before configuration and selected when creating the AFT partner or imported during the AFT partner creation.
- 3. The SFTP Server adapter cannot be enabled until an SSH Host Identity Key is created or imported. Select Deployment > SSH Host Identity Key. This key must be assigned before the adapter is enabled.
- 4. Configure the SFTP Server adapter.

## <span id="page-13-1"></span>**Prepare to Use Map for Consumer ID**

You can use a map to determine the consumer ID from the file contents of a message. You must first do the following:

- 1. From the Admin menu, select **Deployment** > **Maps**.
- 2. Download the Map Editor and install it.
- 3. Create a map using Sterling Map Editor.

In the Field Properties for a field with a name of PARTNER\_ID, on the Standard Rule tab, use the following settings:

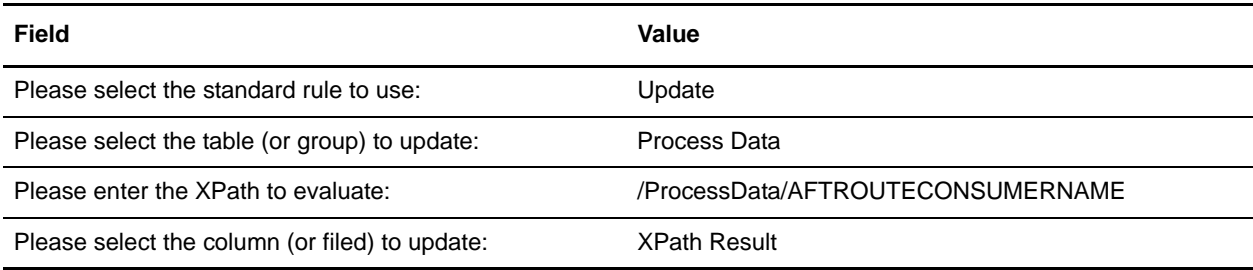

- 4. Check it into Sterling Integrator at **Deployment** > **Maps** > **Check In Map**.
- 5. Name this map with a prefix of AFT (optional) to make it easier to select from the list of all available maps when you create the AFT community that will use it.
- 6. Create an AFT community, selecting **Use map to identify consumer** as the consumer identification policy.
- 7. Select the map you created for AFT.

When files are transferred within communities with this consumer identification policy, the file contents are parsed against the specified map. Files must contain the consumer name to be parsed. The file is then delivered to the consumer whose name is identified in the AFTROUTECONSUMERNAME parameter.

A working sample of this capability is available at <*si\_install*>/samples/aft/map\_sample. This directory contains an importable file (AFTDocSample\_exported.xml) that includes a basic community (one producer and one consumer). To use this sample:

- 1. Import the file <*si\_install>*/samples/aft/map\_sample, using a passphrase of 'password'.
- 2. Log in to MyAFT as the producer (SampleProducerUsingMap), using a password of 'password'.
- 3. Upload the data file (AFTDocSamplePolicyMap.inputfile).
- 4. Witness the data file being routed to the consumer (SampleInitiatingConsumer1).
- 5. Log out of MyAFT.
- 6. Log in to MyAFT as the consumer (SampleInitiatingConsumer1), using a password of 'password'.
- 7. Verify that the file was transferred to this mailbox.

For more information, see:

<install>/samples/aft/map\_sample/README.txt.

# <span id="page-14-0"></span>**Configure AFT**

To use Advanced File Transfer:

- 1. Enable the Advanced File Transfer menu.
- 2. Add an AFT community.
- 3. Add AFT partners.
- 4. Transfer files using the protocols supported by the AFT community.
- **Note:** All AFT community management must be performed from the Advanced File Transfer menu. Do not use the Community Management menu.

#### <span id="page-14-1"></span>**Enabling the Advanced File Transfer Menu**

The Advanced File Transfer menu must be enabled. To create a new user account with AFT:

- 1. From the Admin menu, select **Accounts** > **User Accounts**.
- 2. Next to **Create a new Account**, click **Go!**
- 3. Complete the fields as usual, except for:
	- **Accessibility**, select **Dashboard UI**
	- **Dashboard Theme**, select **AFT**

To modify an existing user to add the AFT menu:

- 1. From the Sterling Integrator Home page, select **Manage Layout** in the upper right hand corner of the page.
- 2. Click **Add Pane**.
- 3. Type *Advanced File Transfer* for the name of the pane to add.
- 4. Click **Apply**.
- 5. Select the new hyperlink titled **Advanced File Transfer** from the Manage Layout list.
- 6. Select **Add Portlet**.
- 7. Check the box next to **Advanced File Transfer Management**.
- 8. Click **Apply**.
- 9. For **Decoration**, select **Clear Borders and Title**.
- 10. Click **Apply**.
- 11. Click **Save and Apply**.

## <span id="page-15-0"></span>**Add Community – Profile**

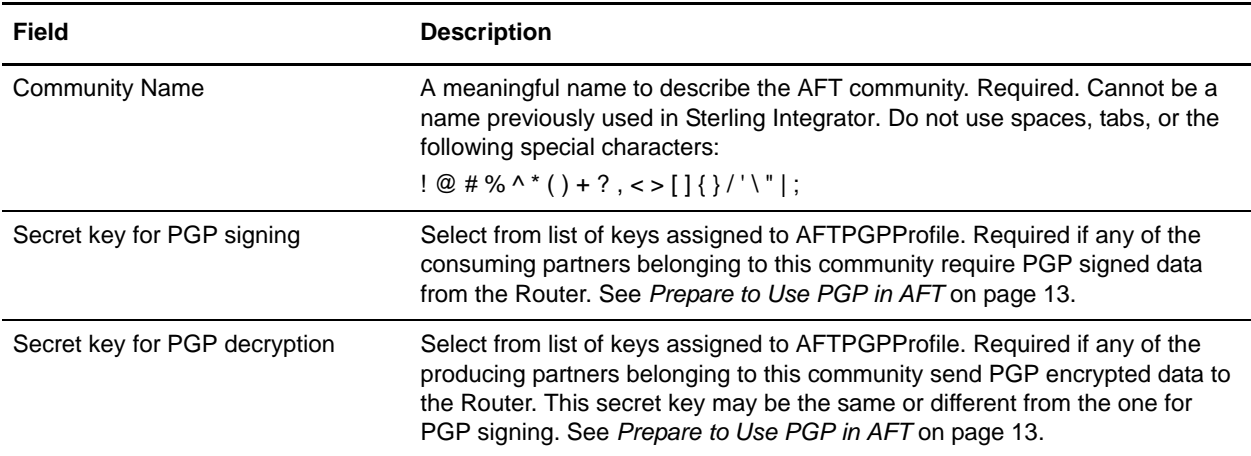

### <span id="page-15-1"></span>**Add Community – Protocols**

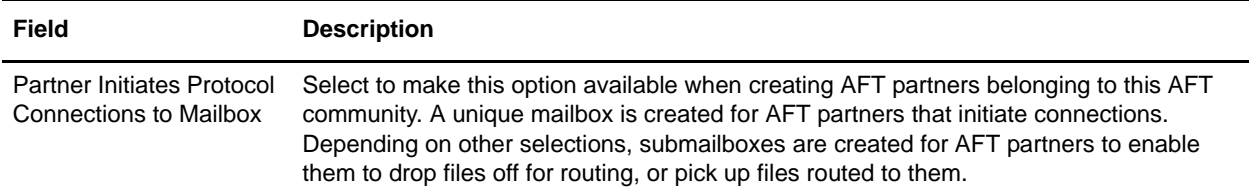

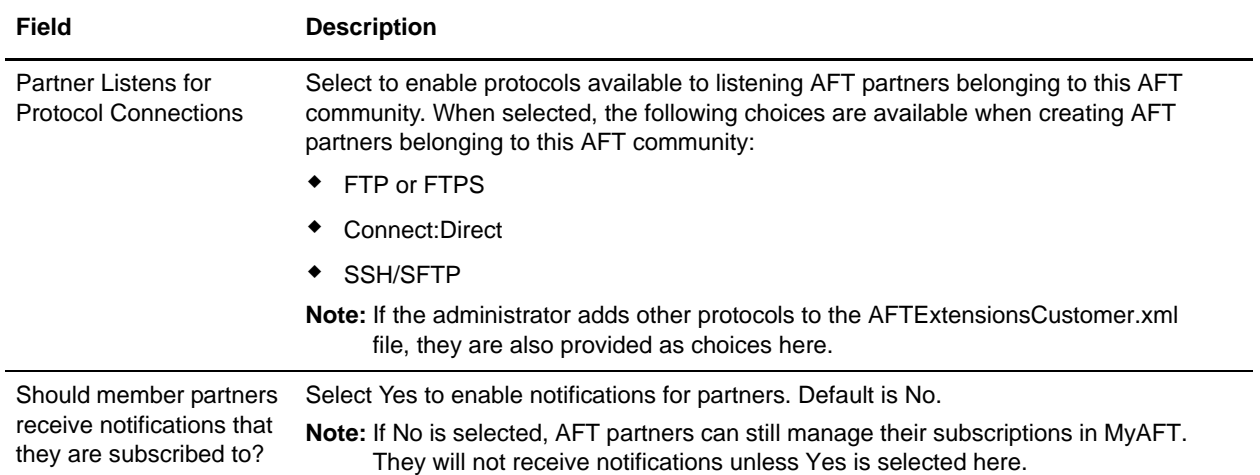

# <span id="page-16-0"></span>**Add Community – Confirm**

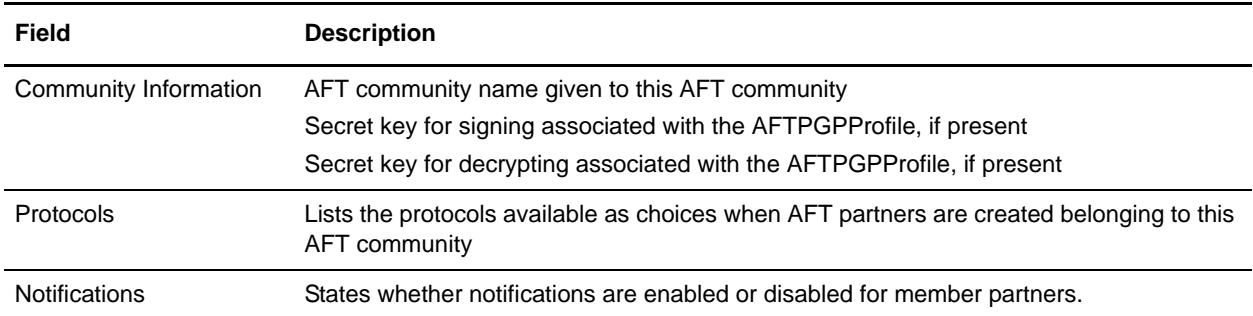

## <span id="page-16-1"></span>**Community Information**

To view community information, a list contains AFT communities created in Sterling Integrator. Select an AFT community to retrieve the AFT community information.

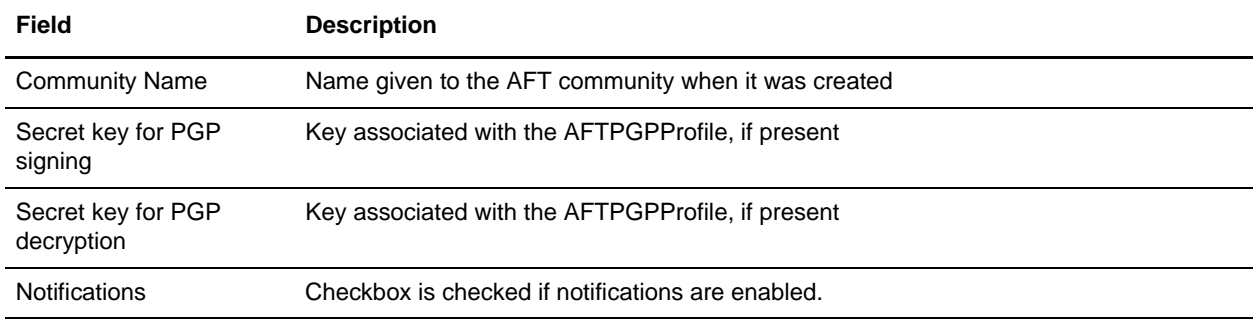

# <span id="page-17-0"></span>**Add Partner**

You must create an AFT community before you create an AFT partner. When you create an AFT partner, you select from a list of available AFT communities created in Sterling Integrator.

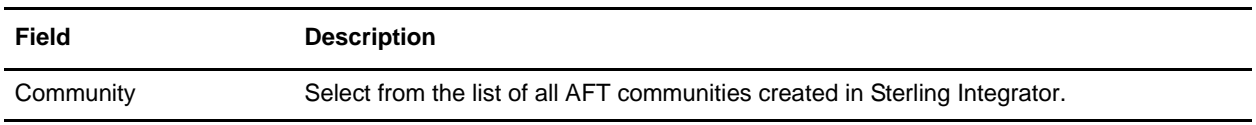

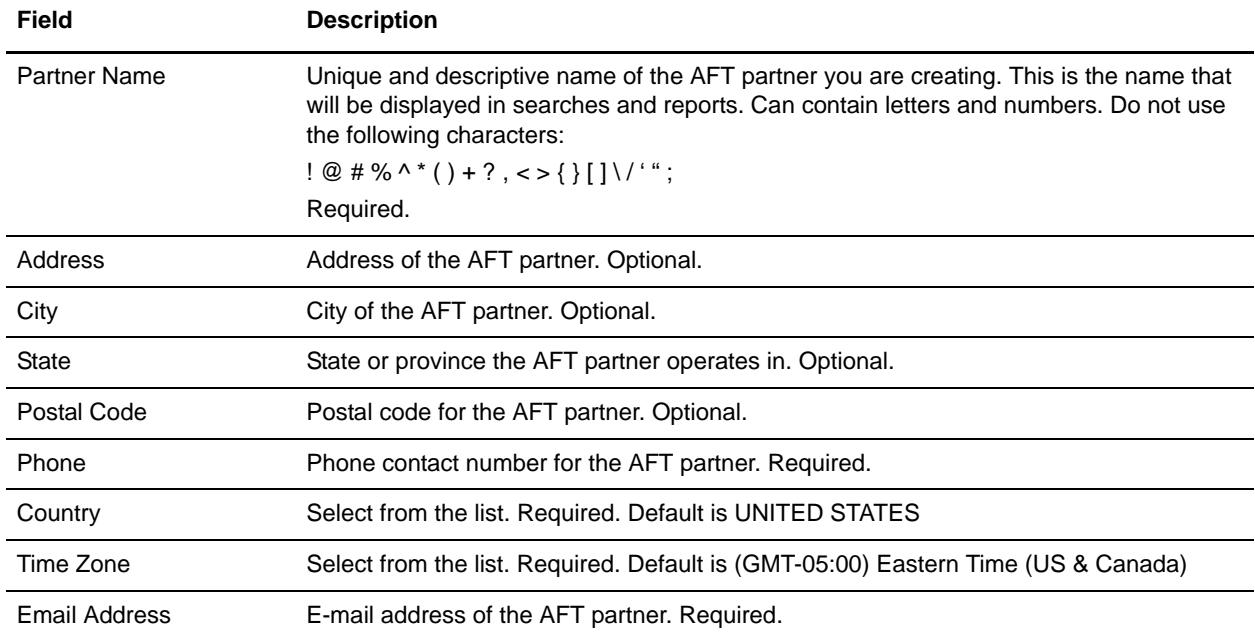

## <span id="page-17-1"></span>**Add Partner – Information**

### <span id="page-17-2"></span>**Add Partner – User Account**

The AFT partner must use this user account to log in to MyAFT. This user name and password is also used to initiate connections when using a protocol that performs password authentication, such as FTP,

WebDAV, or MBI. After you create the AFT partner, supply them with this information using e-mail so they have it to log into MyAFT.

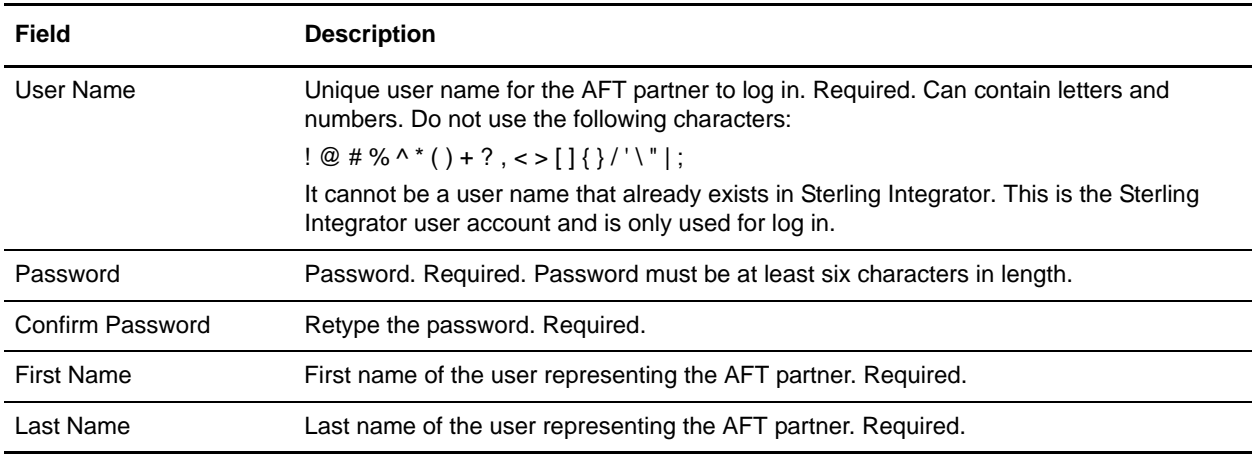

## <span id="page-18-0"></span>**Add Partner: Partner Role**

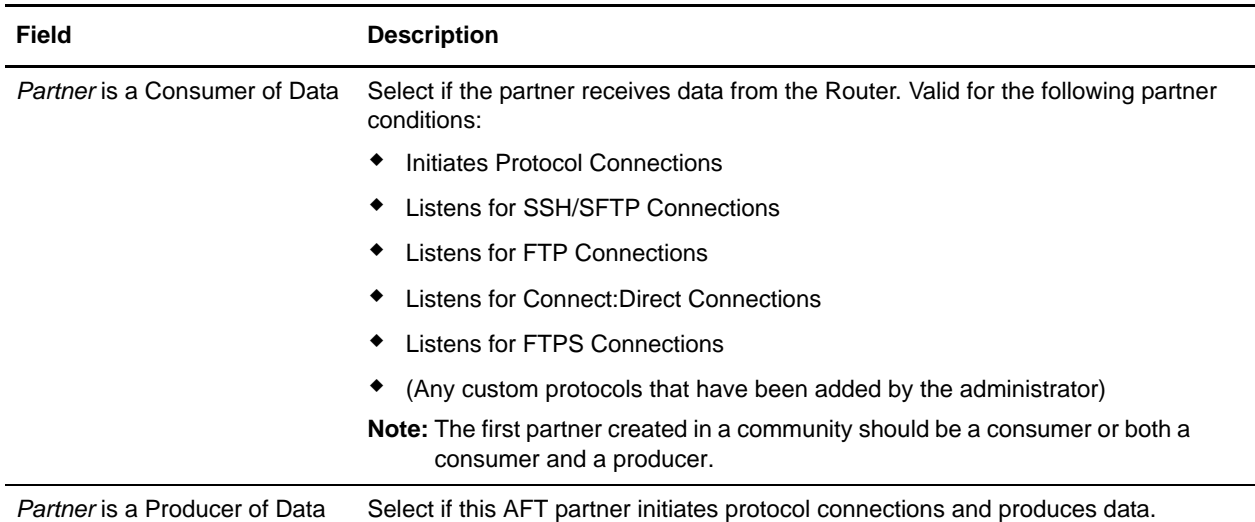

# <span id="page-18-1"></span>**Add Partner – Initiate Connections Settings**

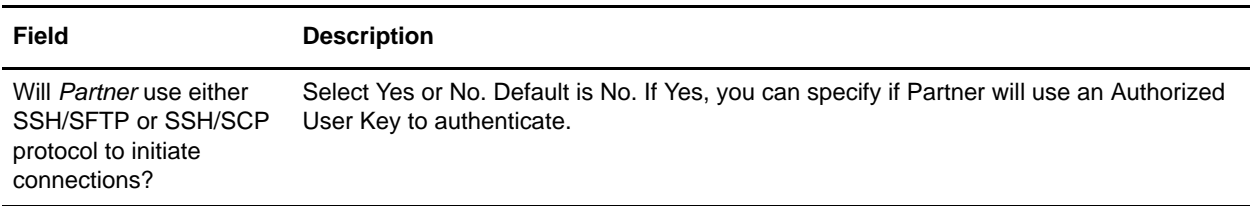

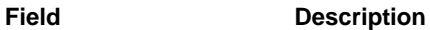

Will *Partner* use an Authorized User Key to authenticate?

<span id="page-19-0"></span>**Add Partner – Check In Authorized User Key**

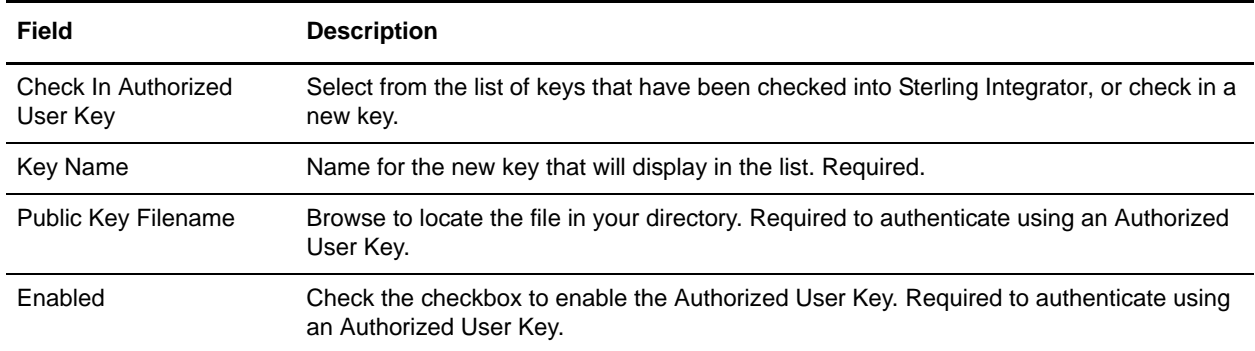

Select Yes or No. Default is No. If Yes, you must provide the Authorized User Key.

## <span id="page-19-1"></span>**Add Partner – Protocol**

Select the protocol this AFT partner will use for file transfer. The choices listed here depend on the selections made when creating the AFT community that this partner will belong to and the Partner Role selected. If the AFT partner is a consumer of data and initiates connections, the protocol is Mailbox. A dedicated mailbox is created for the AFT partner.

If the AFT partner is a consumer of data and listens for connections the following protocol options are available:

- ✦ *[Listen for SSH/SFTP Connections](#page-19-2)* on page 20
- ✦ *[Listen for FTP Connections](#page-20-0)* on page 21
- ✦ *[Listen for Connect:Direct Connections](#page-19-3)* on page 20
- ✦ *[Listen for FTPS Connections](#page-21-0)* on page 22

#### <span id="page-19-2"></span>Listen for SSH/SFTP Connections

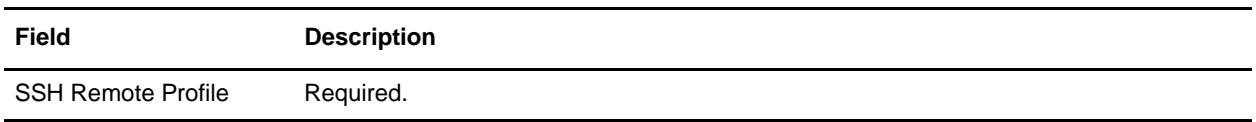

#### <span id="page-19-3"></span>Listen for Connect:Direct Connections

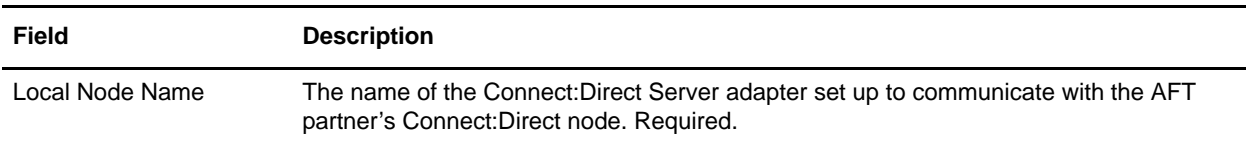

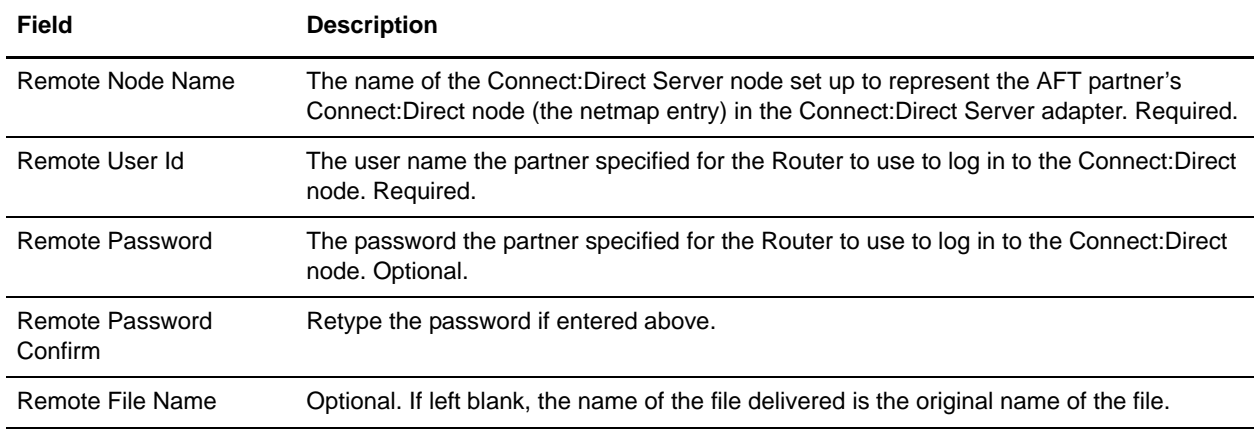

#### <span id="page-20-0"></span>Listen for FTP Connections

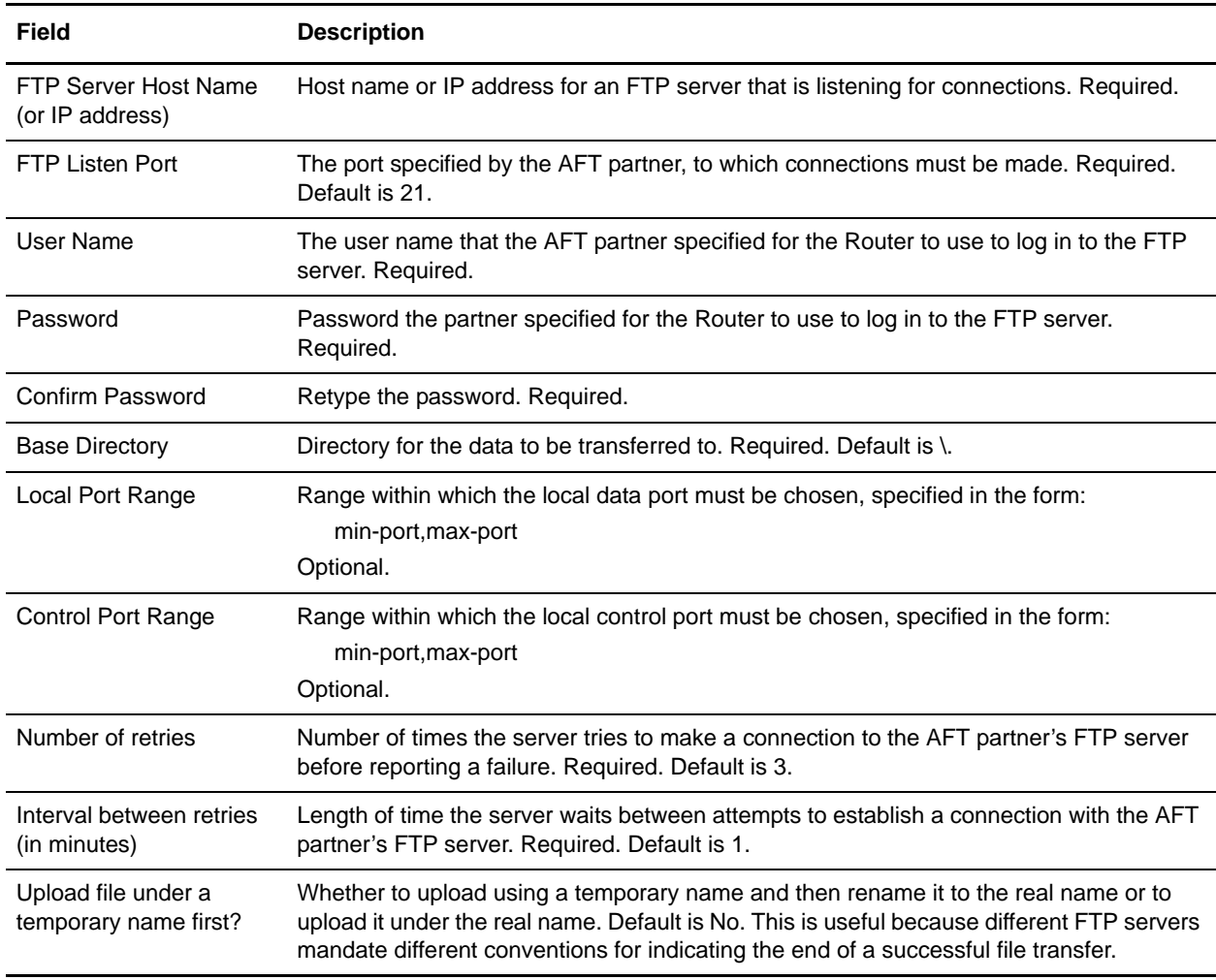

## <span id="page-21-0"></span>Listen for FTPS Connections

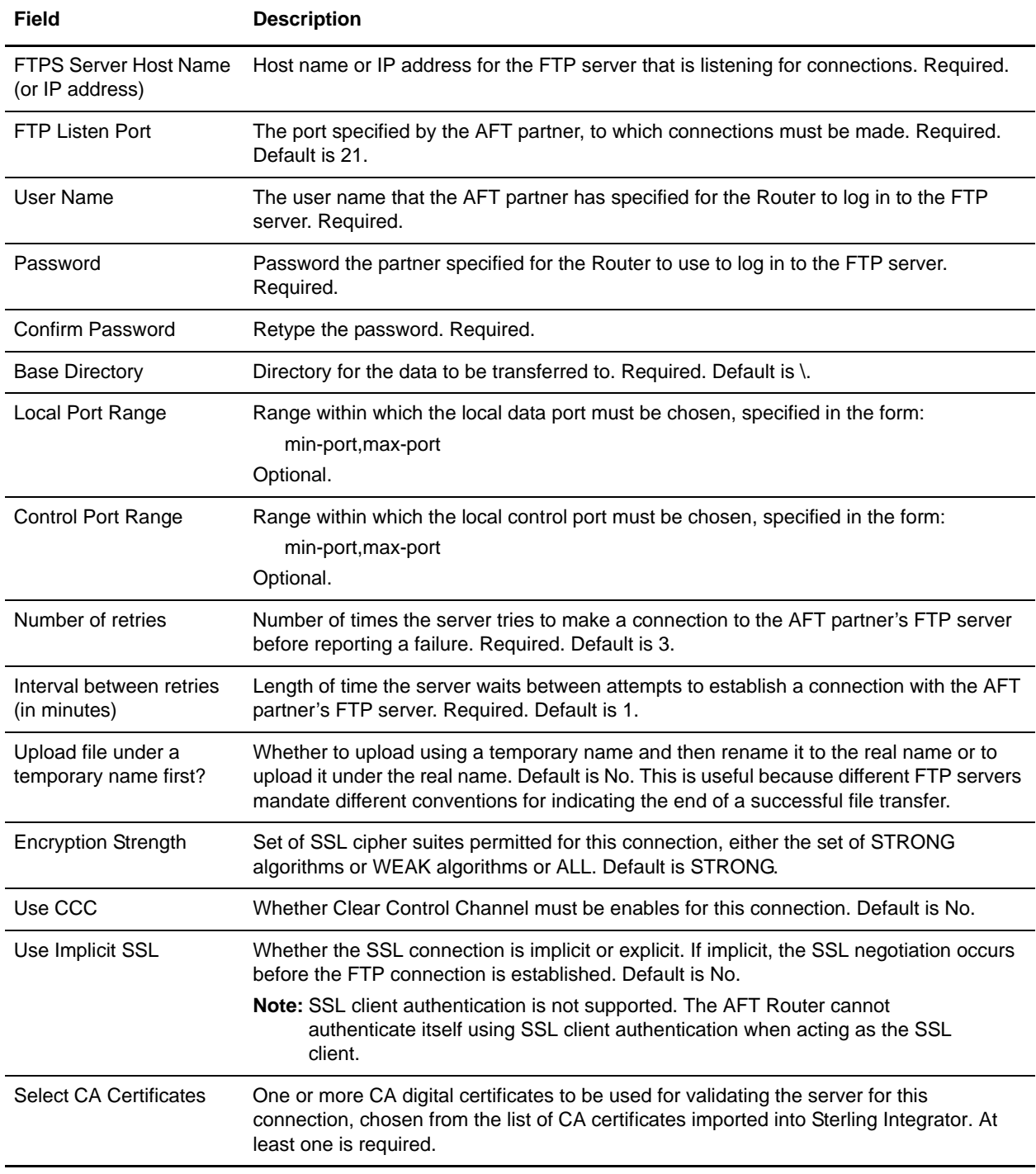

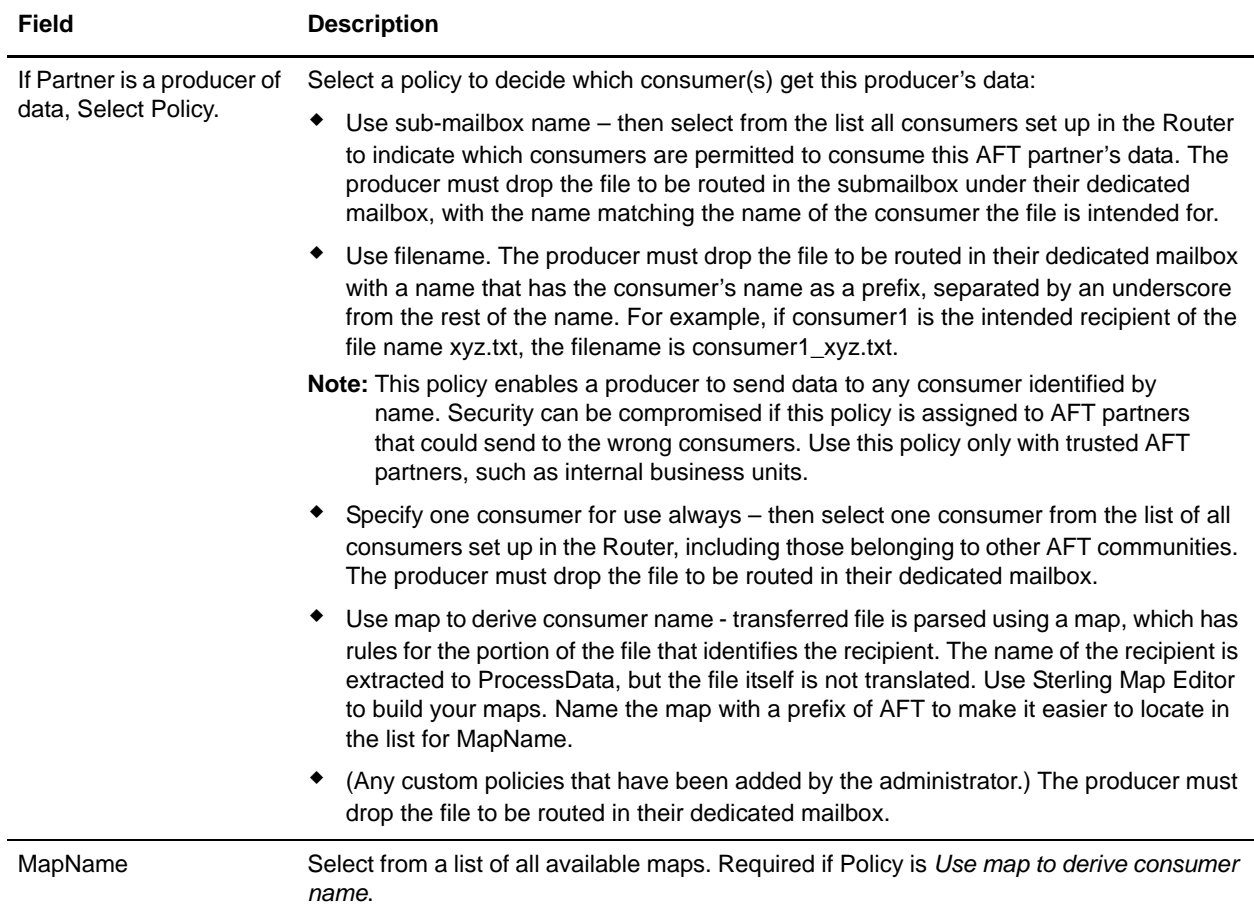

# <span id="page-22-0"></span>**Add Partner – Policy Settings**

# <span id="page-22-1"></span>**PGP Settings**

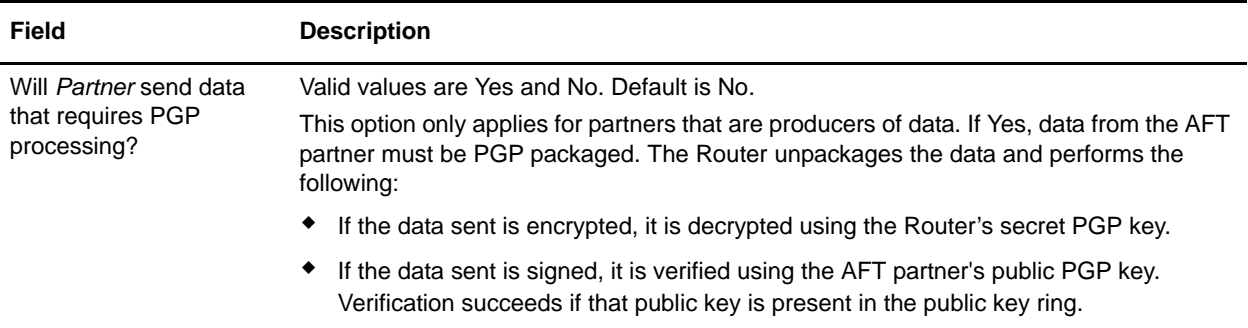

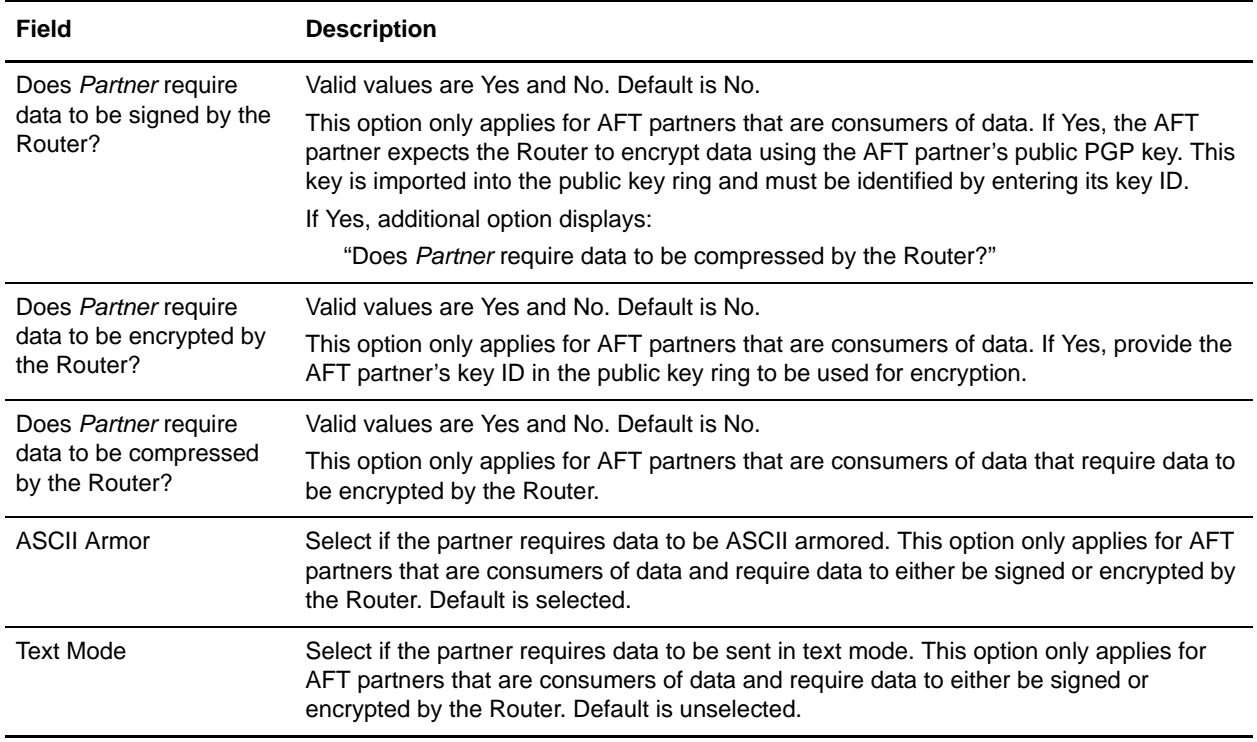

# <span id="page-23-0"></span>**View Partner's Records**

You can search for AFT partners in Sterling Integrator and view the records associated with them. Or, you can list all the AFT partners belonging to a specific AFT community, or to all the AFT communities in Sterling Integrator. To search for AFT partners, from the AFT Management menu, select **Partners** > **View Partners**. You can edit or delete AFT partners from this page.

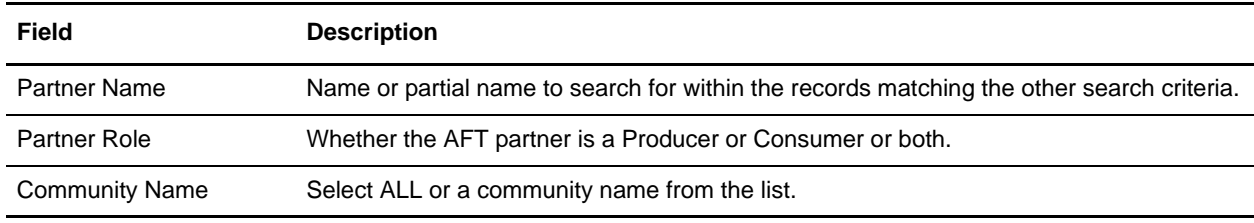

## <span id="page-23-1"></span>**Edit or Delete AFT Partners**

To edit or delete AFT partners:

1. From the AFT Management menu, select **Partners** > **View Partners.**

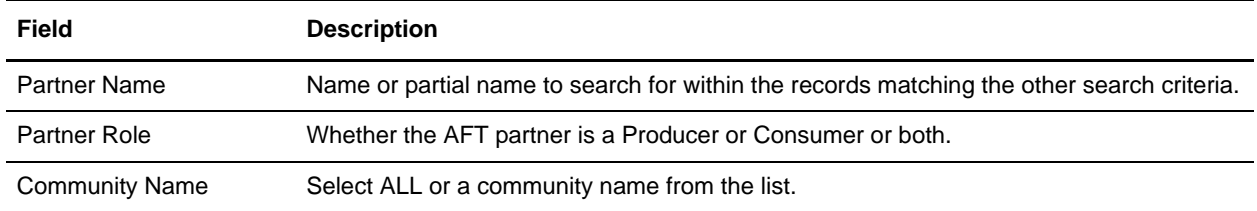

2. Search for the AFT partner to edit or delete.

- 3. Select **edit** to modify the profile, user account, protocol (including partner role, connection direction, SSH settings, transport method, and signing and encryption requirements), or community membership.
- 4. Select delete to completely remove the AFT partner and all of its related resources.
- 5. A warning displays:

Are you sure you want to delete this trading partner. Contents related to this trading partner will be lost?

Select OK to delete the AFT partner.

**Note:** Do not delete AFT partners from the Administration menu, **Accounts** > **User Accounts**. This does not remove all the related resources, and only disables the account. You can edit AFT partners from the Administration menu, **Accounts** > **User Accounts** to change the Authentication Type to External.

## <span id="page-24-0"></span>**Exchange Information with AFT Partners**

For the FTP, FTPS, WebDAV, and MBI protocols, user name and password, established during the AFT partner creation, is sufficient to begin exchanging files. For other protocols, additional steps are necessary as follows:

- ✦ The specific details for how an AFT partner must configure their system, such as the host IP address, port number, certificates, and other specifics, must be communicated to the partners outside of Sterling Integrator, such as by e-mail.
- ✦ If a particular protocol requires extra parameters specific to the AFT partner, such as SFTP requiring user keys, set these up in the Sterling Integrator Administration menu after creating the AFT partner.
- **Note:** SFTP Authorized User Key can be added before or during SFTP initiating consumer creation. Remote profiles must be added before an SFTP listening consumer can be created. These profiles contain a Known Host Key and the User Identity Key. The SSH Host Identify Key (public and private keys) is created or imported before. The public part of this key may be exported and can become a Known Host Key for a Remote Profile for a remote server.

## <span id="page-25-0"></span>**Route Records**

Sterling Integrator creates route records for each file transfer. From the AFT Management menu, select **Views** > **Route Records**. You can search for individual records, or for records matching multiple criteria, as described by the following fields:

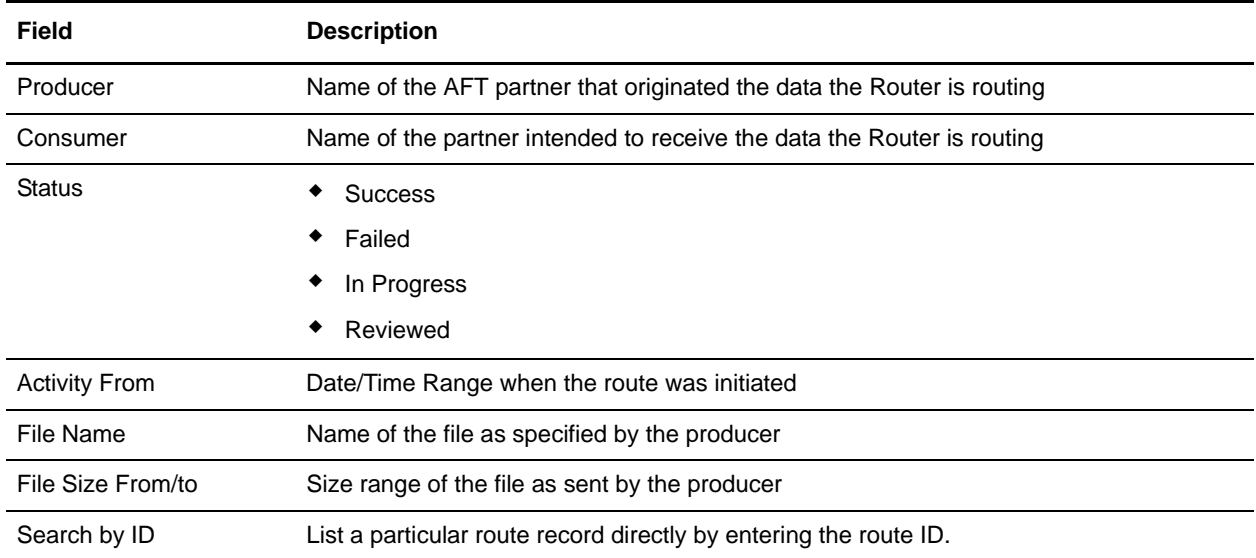

## <span id="page-25-1"></span>**Route Details**

To view the details about a route, click on the route ID in the list of routes that met your search criteria.

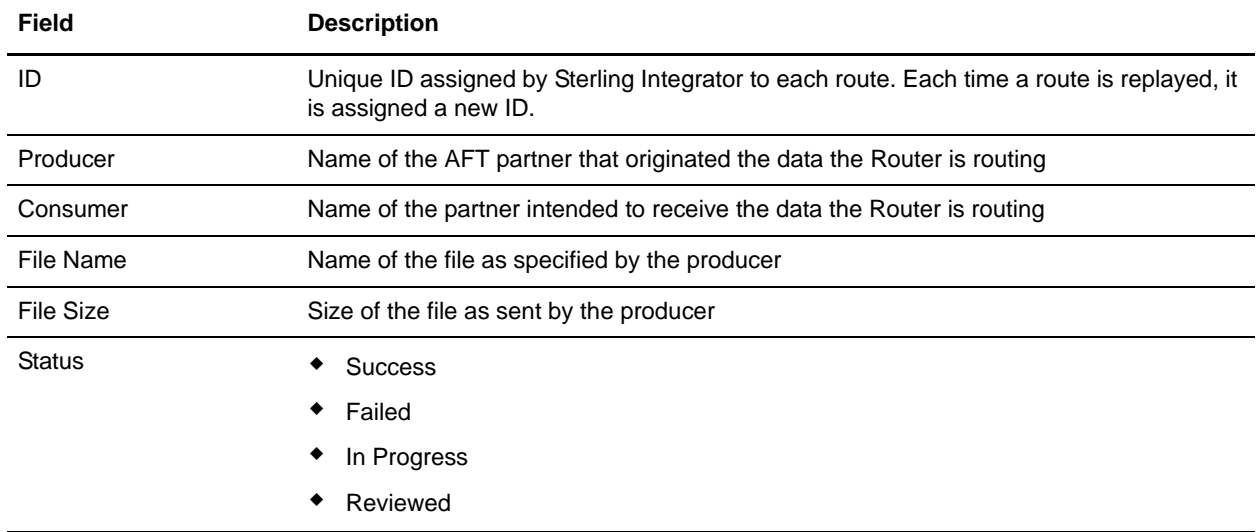

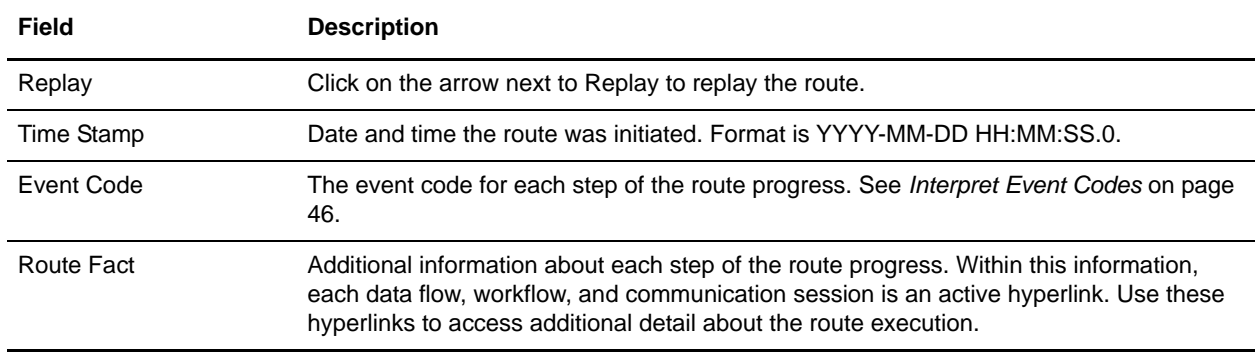

# <span id="page-26-0"></span>**Generate Report**

To generate the AFT Routing Detailed Report or the AFT Routing Summary Report, from the AFT Management menu, select **Report** > **Generate Report**.

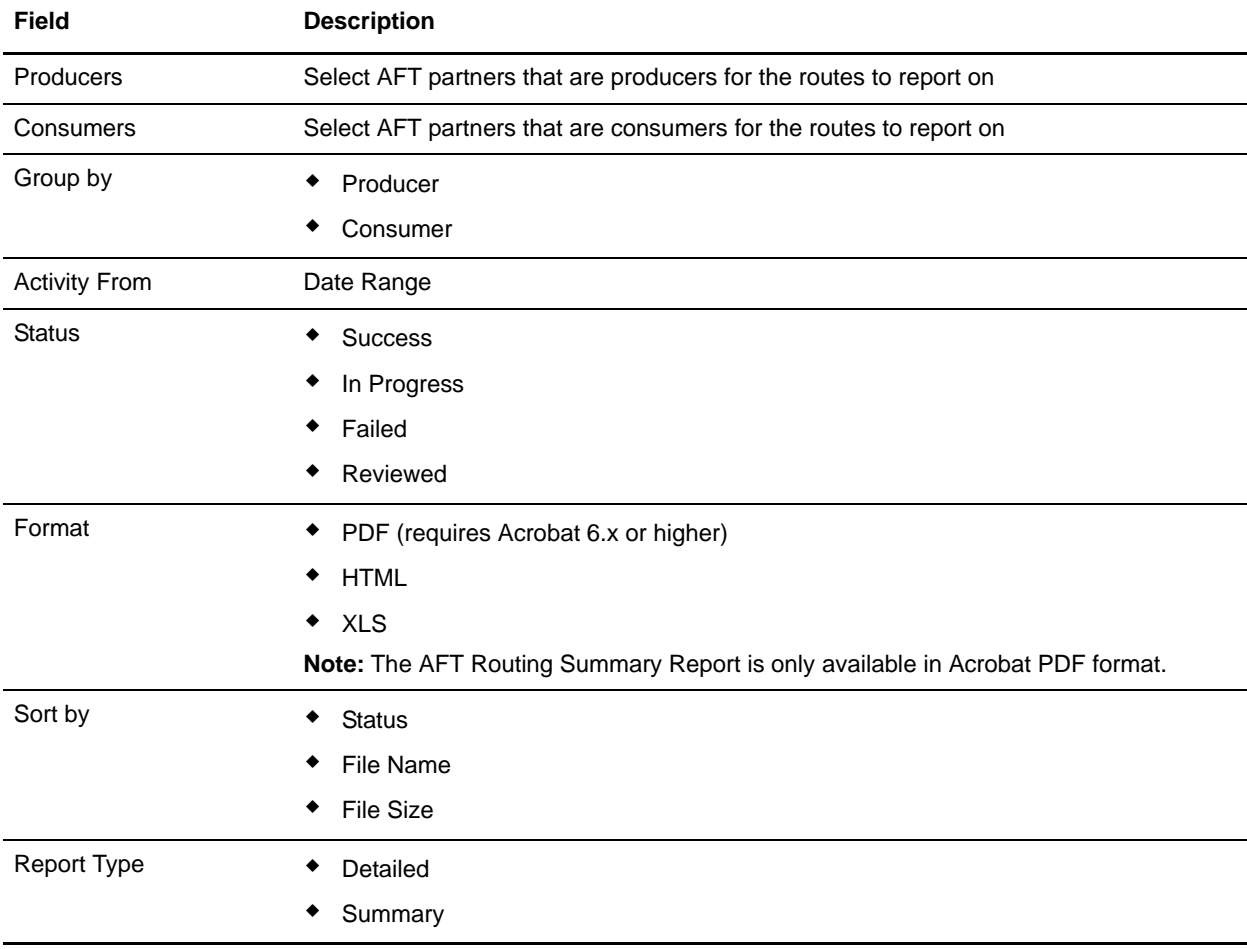

# <span id="page-27-0"></span>**Import and Export AFT Communities and AFT Partners**

If you want to use the same configurations of AFT communities and AFT partners in multiple Sterling Integrator installations, you can create them in one installation, export them from there, and import them into other installations. This is useful for first creating a test system and then moving the successful configurations to a production system.

You can only export one AFT community at a time and each goes into its own XML file. This is because each AFT community is associated with a unique resource tag that is applied to every partner belonging to the community (and to all resources that belong to each AFT partner). Partners cannot be exported individually. Partners are exported by exporting the community the partners belongs to, which exports all partners in the community at once.

**Note:** Do not use export community. That does not export the entire AFT community resource.

To export an AFT community:

- 1. From the Administration menu, **Deployment > Resource Manager > Import/Export**.
- 2. Choose **XML Document** for the type of format.
- 3. Select **Yes** for tag name.
- 4. Choose the resource tag with the name of the community name you want to export from the list.
- 5. Select whether to export private certificates.

The export file is created. Examine the export report to confirm that there are no errors.

When importing a community, a page is presented for each kind of resource in the export file. Choose all the objects for each kind of resource so all objects are imported. You cannot specify individual partners for import; all the partners in the exported community are imported at once. Keep the name of the resource tag the same.

Exporting an AFT community and the AFT partners that belong to it exports the AFT resources. The Sterling Integrator resources created from the Admin menu, such as adapters and SSH profiles must be exported separately. From the Admin menu, select **Deployment** > **Resource Manager** > **Import/Export**.

# <span id="page-27-1"></span>**Replay a Route**

An administrator can replay the route without contacting the data producer to request the route be replayed. This is useful if a route destined for a consumer failed, and the cause of failure is resolved. Messages are archived when the original message is extracted by the AFT Router. The message is moved to the archive mailbox and a prefix of the dataflow ID is added to the message name.

To replay a file transfer route:

- 1. From the AFT Management menu, select **Views** > **Route Records**.
- 2. Search for the route you want to replay.
- 3. Click on the ID link to obtain the Route Details.
- 4. Click on the arrow next to Replay in the Route Details.
- 5. On the Route Replay Confirm page, verify:
	- Name of Message to replay
	- $\bullet$  Mailbox for Message to replay
- 6. Enter any information in the Reason for Replay text box.
- 7. Click Finish to replay the route.
- 8. The route details for the original route are updated to include the facts about the replay, with hyperlinks to the replay details.

## <span id="page-28-0"></span>**Visibility Data Records**

The visibilities properties provides settings for the Advanced File Transfer reports and tracking. Change the default settings to:

- ✦ Control the amount of visibility data available for AFT tracking and reports
- $\triangle$  Change the interval for writing records to the database
- ✦ Change the default value AFT route fact records use for the event code
- $\triangleleft$  Change the intervals for purging event records

To avoid having your customized settings overwritten during future installation of Sterling Integrator upgrades or patches, change property file settings using the customer override property file:

- 1. In the <*install\_dir*>\properties directory, locate (or create, if necessary) the customer\_overrides.properties file.
- 2. Open the customer overrides.properties file in a text editor.
- 3. Add the properties that you want to override, using the following format:

*PROPERTY\_FILE*\_*NAME*.*PROPERTY*\_*NAME*=*PROPERTY*\_*VALUE PROPERTY\_NAME* – The name of the property as used in the specified property file. *PROPERTY\_VALUE –* The value you want to assign to the property.

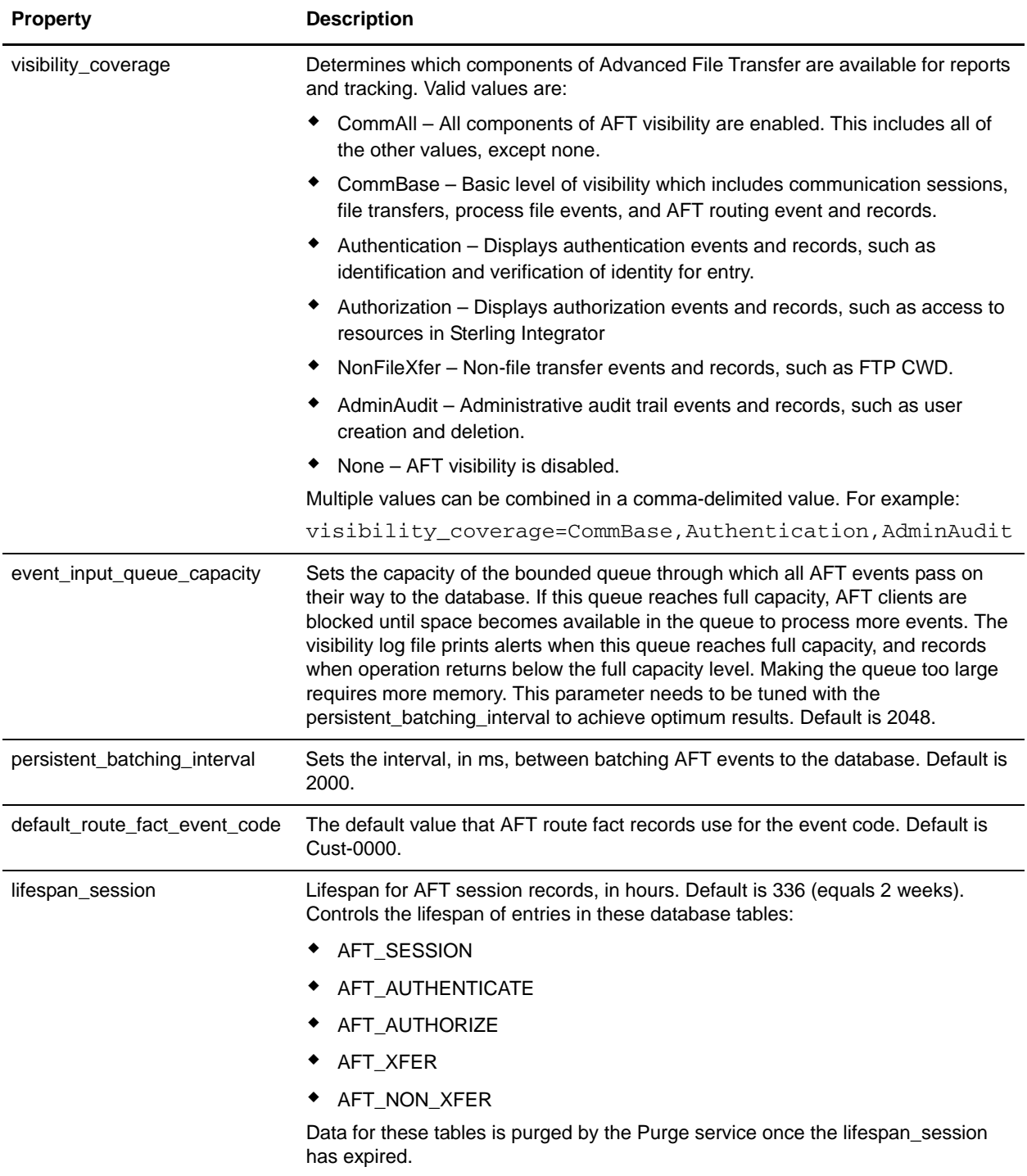

4. Configure the visibilities.properties.in properties according to the following table:

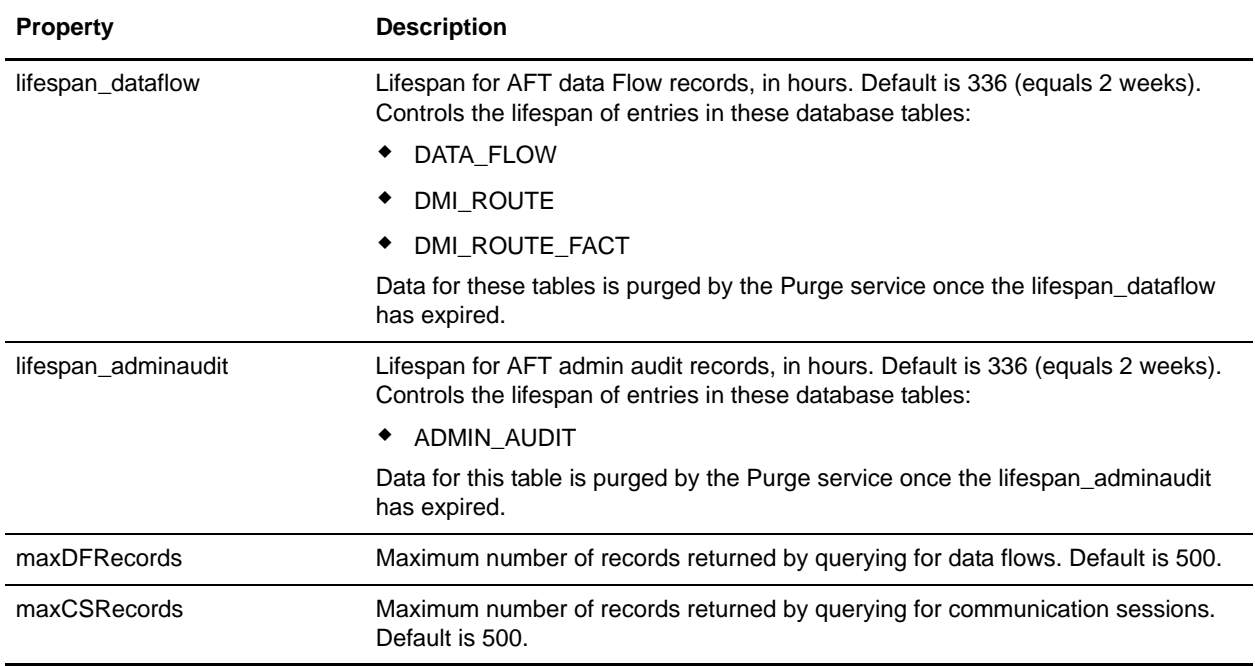

### <span id="page-30-0"></span>**Purge AFT Visibility Data**

AFT visibility data is purged from Sterling Integrator, not archived. The parameters lifespan\_dataflow and lifespan\_adminaudit (see *Visibility Data Records*) control the lifespan of entries in the tables. Once these lifespans expire, the Purge service removes data from the database every ten minutes. Data that is purged is unrecoverable. You can change the schedule for purging by editing the Purge schedule.

# <span id="page-30-1"></span>**Predefined Business Processes**

There are predefined business processes installed with Sterling Integrator AFT to enable the functionality of AFT. You can modify these business processes as necessary to accomplish your tasks.

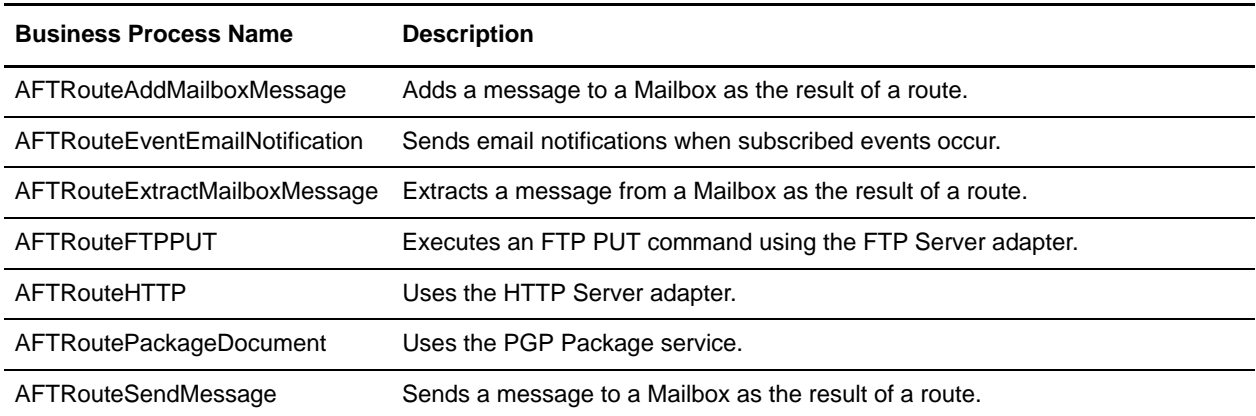

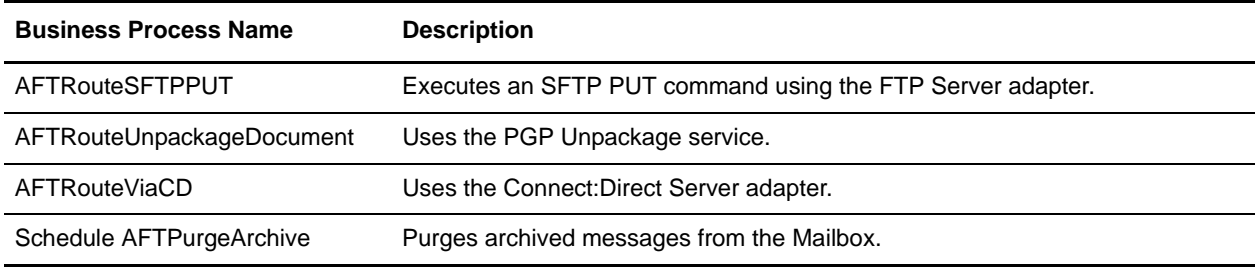

## <span id="page-31-0"></span>**Purge Archived AFT Messages**

When Sterling Integrator AFT is installed, the business process 'AFTPurgeArchiveMailboxes' is enabled and scheduled to run once a day. This BP queries the MBX\_MESSAGE table for archived messages whose dataflows no longer exist in the DATA\_FLOW table. These messages are then removed using the Mailbox Delete Service.

#### <span id="page-31-1"></span>**Test the Purge of Archive Mailboxes**

To test the purging of archive mailboxes:

- 1. Create an AFT route with an initiating producer.
- 2. Edit the <*install\_dir*>\properties\visibility.properties file to set the lifespan\_dataflow to 1. lifespan\_dataflow=0
- 3. Restart Sterling Integrator so the properties file change take effect.
- 4. FTP a message into the producer's Inbox and wait for the AFT Router to route the message to a consumer.
- 5. As aft\_user, log into the producer's archive mailbox to verify the message has been archived and has a name of '<dataflowId>\_<originalName>.
- 6. Search Data Flows for the dataflow ID to verify the data flow exists.
- 7. Search for the business process 'Schedule\_PurgeService'. Set it to run every 10 minutes.
- 8. Wait an hour for the data flow ID to expire.
- 9. Wait for the Purge schedule to occur.
- 10. Search Data Flows to verify that the data flow no longer exists.
- 11. Manually execute the AFTPurgeArchiveMailboxes business process.
- 12. Log into the archive mailbox to verify the archived message has been purged.

# <span id="page-32-0"></span>**Troubleshoot AFT**

To aid you in troubleshooting the setup of adapters used in file transfer, Sterling Integrator includes a visibility event listener, DmiVisEventListener. By default this listener is not enabled. To enable the event listener:

- 1. Edit the listenerStartup.properties file to uncomment the DmiVisEventListener.
- 2. Edit this property to define a list of adapter names to trace for AFT events as:

debug\_listener\_adapter\_filters=FTP\_SERVER\_ADAPTER,HttpClientAdapter,TestHTT PServerAdapter-toFS,EDIINTParse

- 3. You can use the following optional qualifiers:
	- $\bullet$  All to trace all adapters, as in:

debug\_listener\_adapter\_filters=All

 $\bullet$  admin events – to trace admin audit events, as in:

debug\_listener\_admin\_event=True

 $\bullet$  log file home – defines the directory that the debug tracing logs are written to, with the trailing delimiter \ on the directory name, as in:

```
debug_listener_log_file_home=\localhome\install\logs\
```
# <span id="page-32-1"></span>**External Event Driven Notification**

For simple email notification for external AFT partners, enable notifications when you create or edit an AFT community. Then, inform AFT partners that they can subscribe to notifications using MyAFT. AFT error and completion events are available for email notification when enabled for the AFT community. When routes are executed that incur the events the AFT partners are subscribed to, Sterling Integrator sends an email to the AFT partner.

**Note:** When you install Sterling Integrator, you must specify a valid SMTP mail server host. This host sends the email notifications to the partner's email address specified in the AFT partner profile.

# <span id="page-32-2"></span>**Internal Event Driven Notification**

You can create business processes that are invoked by certain events. This is useful for administrators to be informed when certain events happen within Sterling Integrator. The triggering of the business process is based on a combination of the event type and the evaluation of an Xpath expression written against the contents of the event itself.

To configure the optional event listener, XpathBPLauncherEventListener:

1. Edit the listenerStartup.properties and listenerStartup.properties.in files to include the line:

Listener.Class.xx=com.sterlingcommerce.server1.dmi.visibility.event.XpathBP LauncherEventListener

Where xx is the next available number according to how many listeners are already enabled in the file.

2. Edit the visibility.properties and visibility.properties.in files to add the necessary information to configure the listener to launch the proper business processes based on the correct events. The pattern for registering the events with the listener is:

```
bp_event_trigger.X=eventPreFilter,xPathExpression,bpname,userId
```
where:

- $\bullet$  **X** is a numerical index into each unique event-bp combination being registered. (1, 2, 3, and so on).
- **eventPreFilter** is the prefix for the event type of the events to be evaluated (aft.visibility.xxx). The event can be any valid Sterling Integrator event, not just visibility events. The eventPreFilter is comprised of scope (Aft), subsystem (Visibility), name (for example, CommAuthentication), and numTag (for example, 1). The numTag is optional.

The values for name and numTag are provided in *[Values for eventPreFilter Fields](#page-34-0)* on page 35.

- **xPathExpression** is any valid Xpath expression that can be evaluated to a boolean result.
- **bpname** is the name of the business process to be launched.
- **userId** is the name of a valid Sterling Integrator user used by the launched business process to determine any authorizations required by the business process.

For example, to launch an e-mail business process (aft email notifier) with user credentials 'admin' every time there is a failed authentication for the user account 'acme':

```
bp_event_trigger.1=Aft.Visibility.CommAuthentication,//Event/isSuccessful='
false' and //Event/principal = 'acme', aft_email_notifier,admin
```
Or, an example to launch an e-mail business process (EmailNotifXferEvent) with user credentials 'admin' when there is a completed file transfer on the FTP server:

```
bp_event_trigger.1=Aft.Visibility.CommFileXferComplete.1,//Event/isPut='fal
se' and //Event/isSuccessful='true',EmailNotifXferEvent,admin
```
Or, an example to launch an e-mail business process (EmailNotifXferEvent) with user credentials 'admin' when there is a non-file transfer event such as delete or move on the FTP server:

```
bp_event_trigger.2=Aft.Visibility.CommNonTransfer.1,//Event/type='delete' 
or //Event/type='move',EmailNotifNonXferEvent,admin
```
# <span id="page-34-0"></span>**Values for eventPreFilter Fields**

The following event types are specified in the name position of the eventPreFilter field:

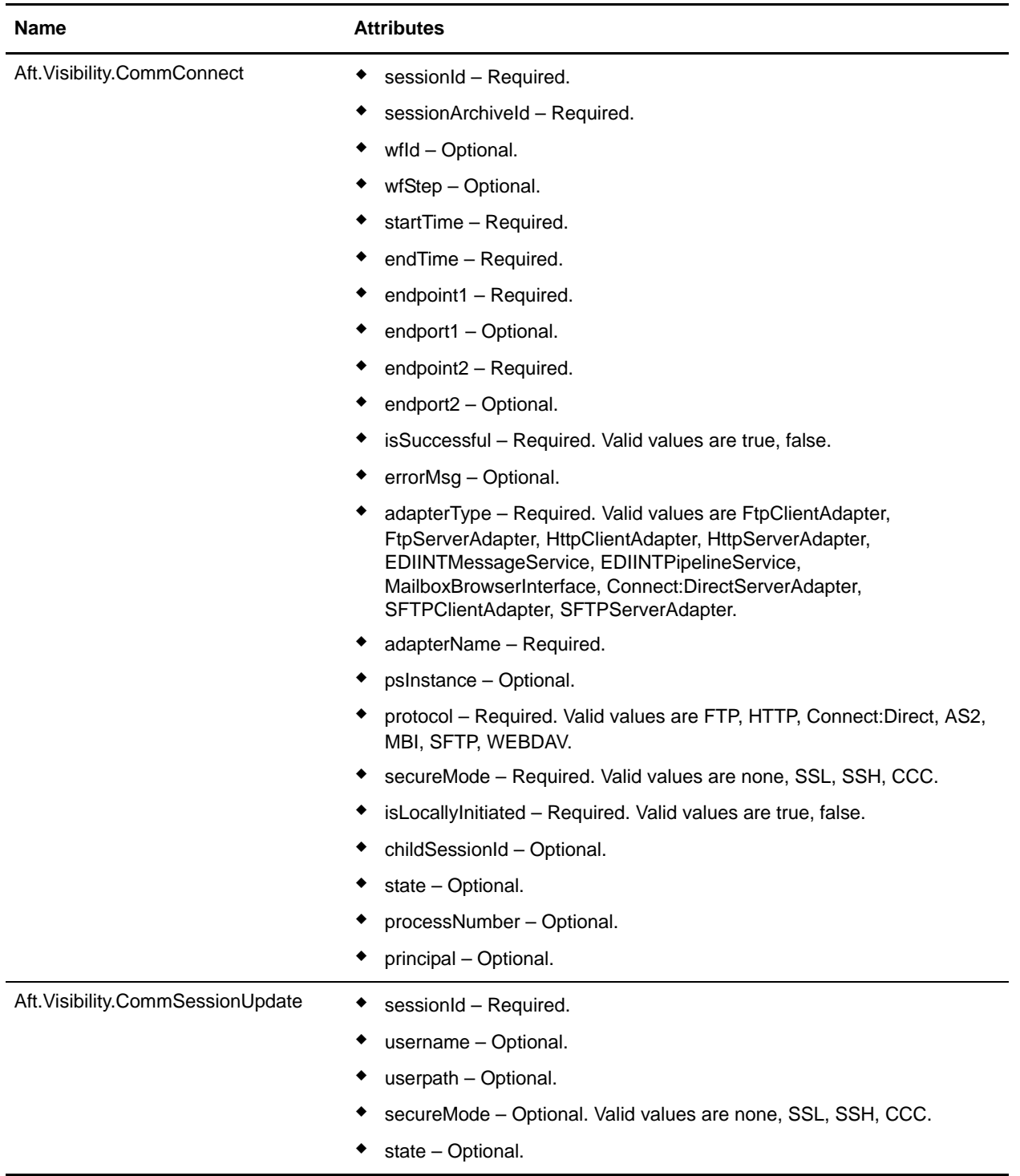

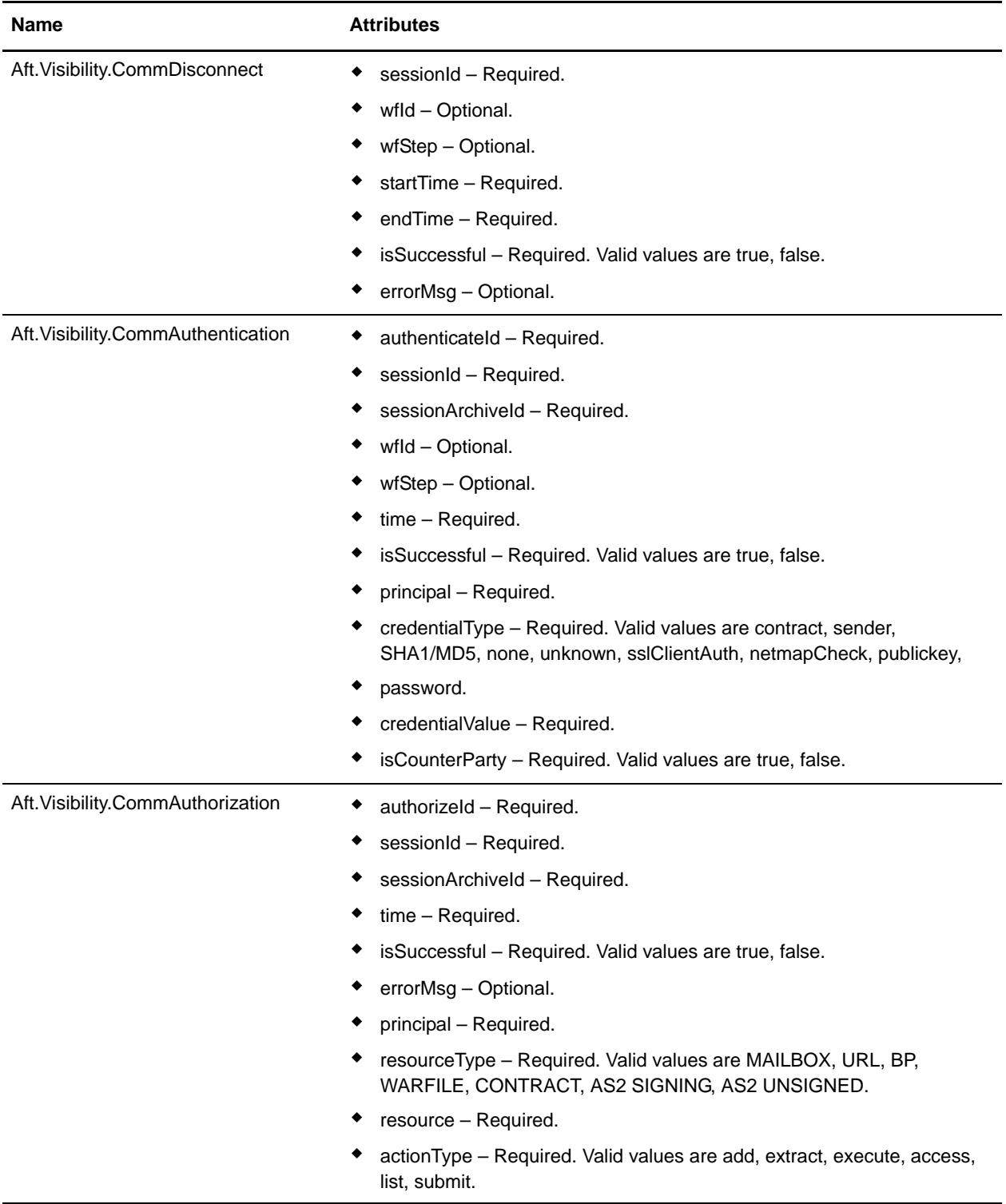

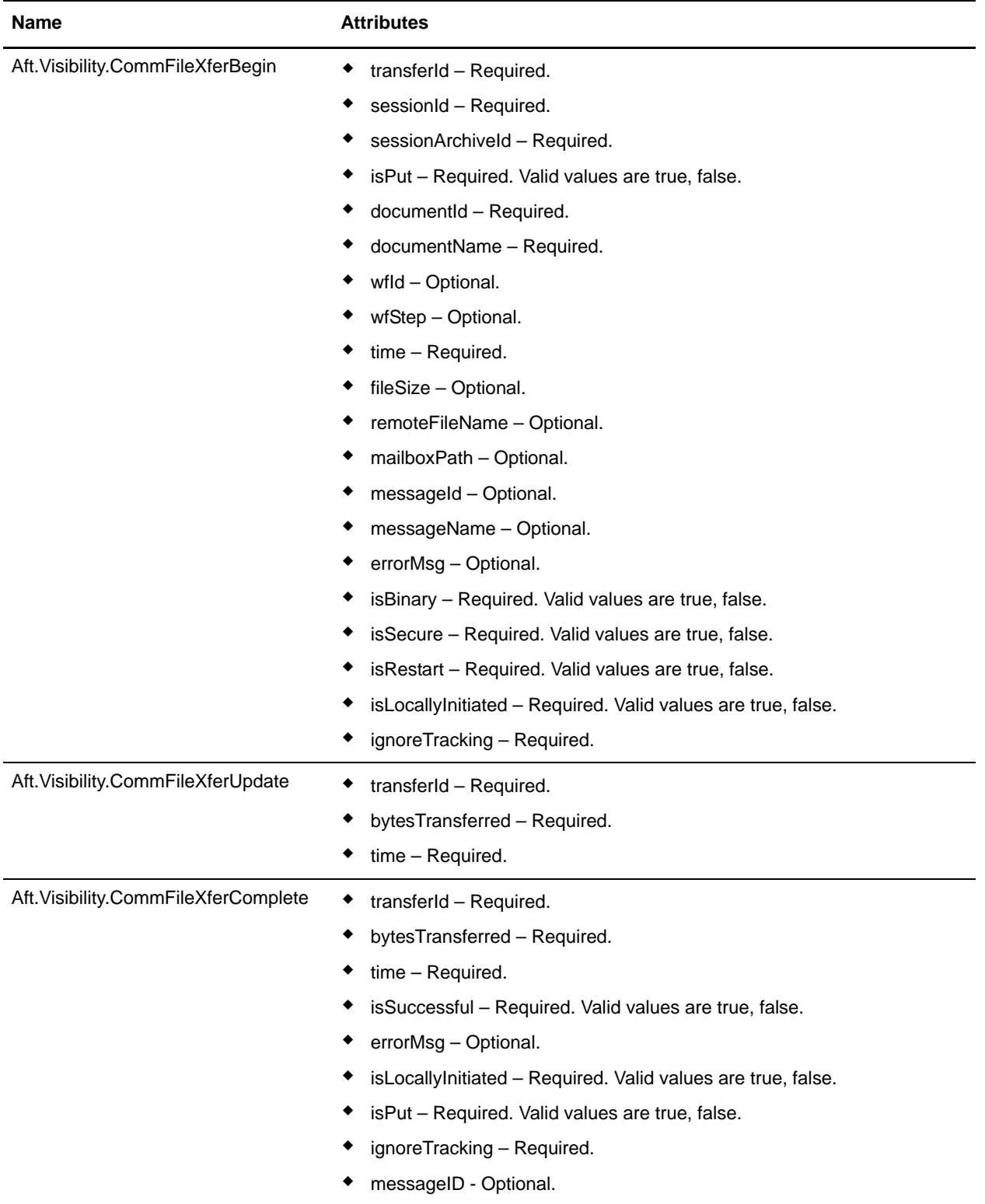

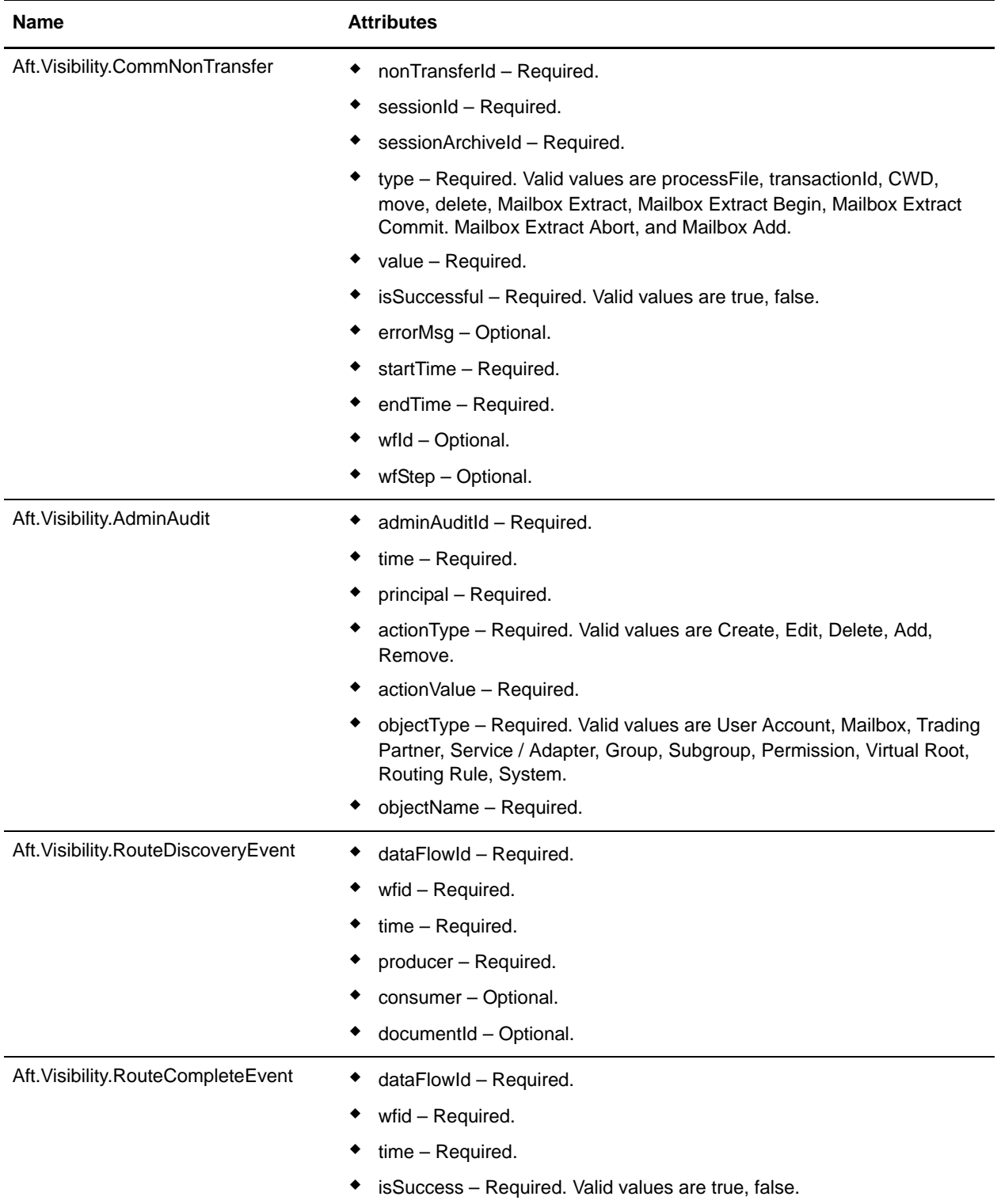

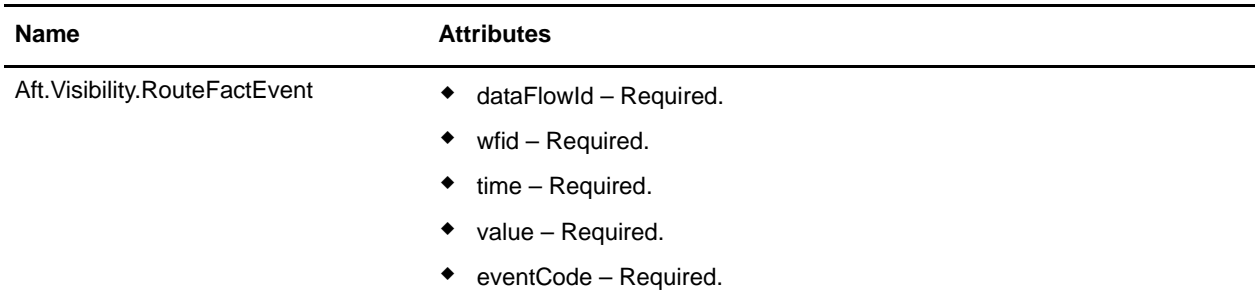

The following event types are specified in the numTag position of the eventPreFilter field:

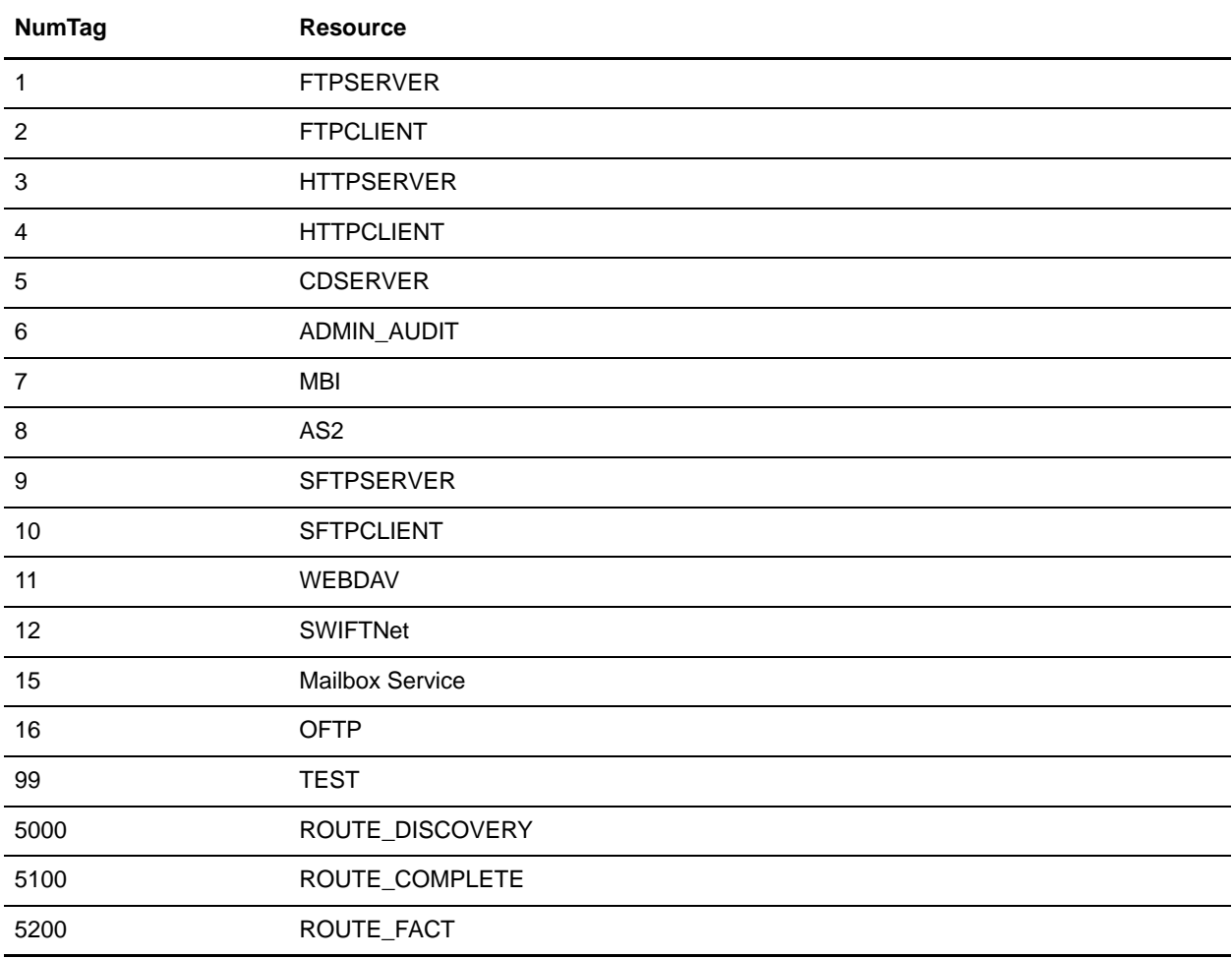

# <span id="page-38-0"></span>**Special Considerations for AFT Routing in a Cluster**

When using AFT routing in a clustered environment, comply with the following considerations:

- ✦ A shared file system must be used if the document storage mechanism in a cluster is file system, so that all messages from producers are stored with the content in the file system.
- ✦ The jdbc.properties must include this setting "# Default directory to store on-disk documents. document\_dir=<*install\_dir*>/<*some\_common\_dir\_that\_both\_nodes\_can\_see>*". Otherwise, one node will not see documents on disk that the other node persisted.
- ✦ All nodes of the cluster must be installed at the same path. For example, if node1 is installed at C:\SI5*x* on one server, node2 must also be installed at C:\SI5*x* on another server.
- ✦ If a route fails before a message transfer is complete, it is not routed, deleted, and moved to archive. It remains in the producer's mailbox and is not rerouted because it is already marked as routed. If this occurs, edit the message in the Administration menu to make it eligible for automatic routing again.

# <span id="page-40-0"></span>**Data Flows**

To trace a document from the time it transfers into Sterling Integrator, as it is processed by Sterling Integrator, through to when it is transferred out of Sterling Integrator to an external system, use the Data Flows page. You can view detailed communication records associated with the document's transfers integrated with a document tracking view of the document within Sterling Integrator. For example, a producer uses FTP to send a message into a mailbox, Sterling Integrator packages the document and transports to a consumer using Connect:Direct.

To track data moving into or out of Sterling Integrator by streaming through an adapter (data flows), from the Administration menu, select **Business Processes** > **Advanced Search** > **Data Flows**.

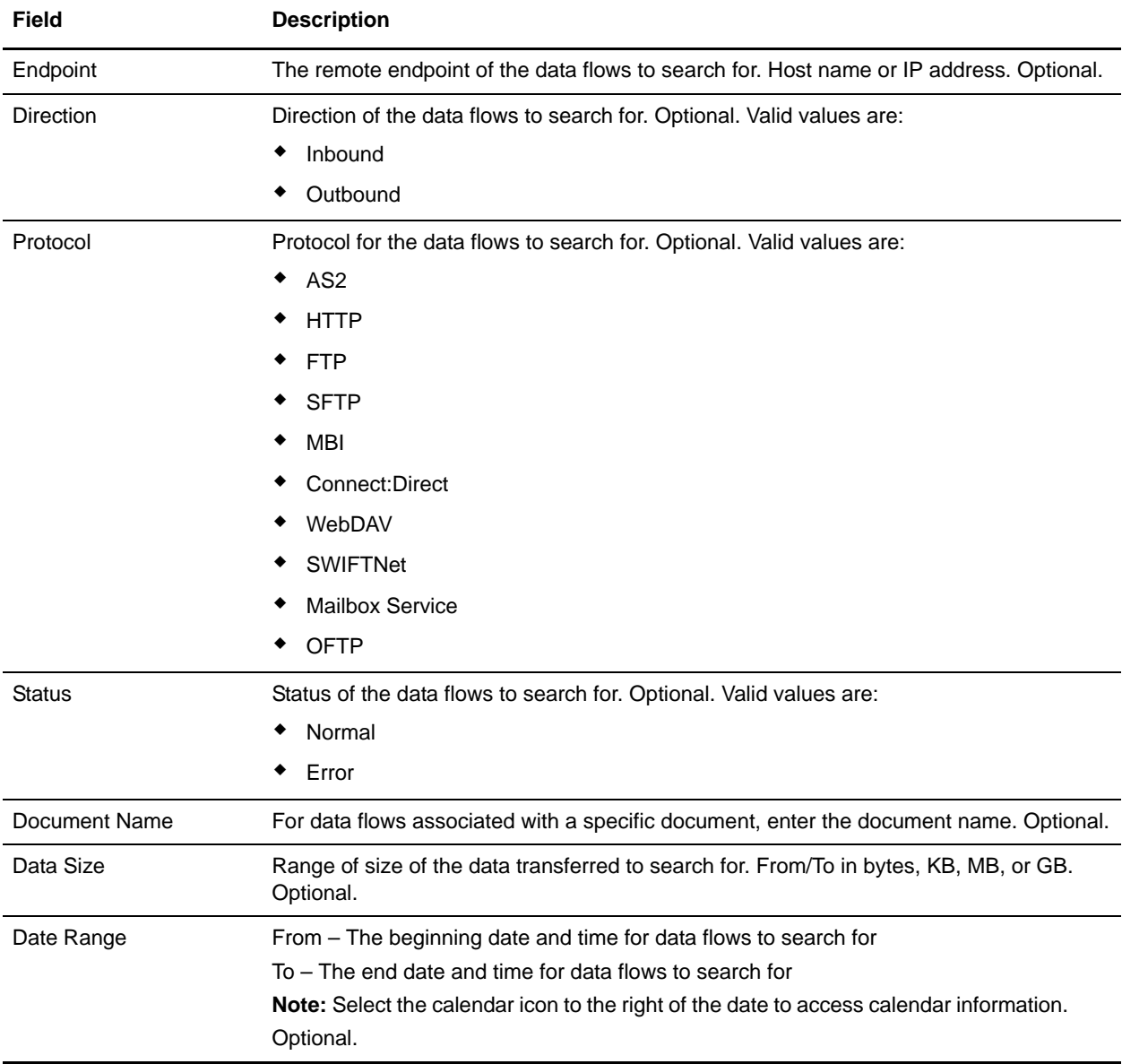

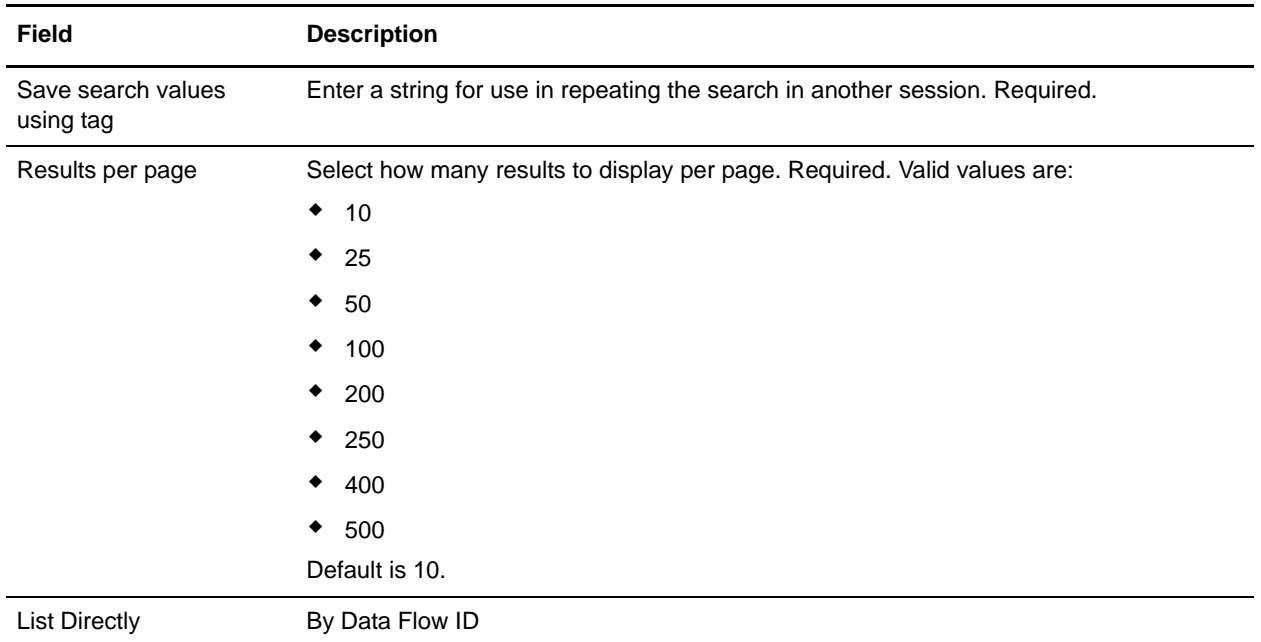

# <span id="page-42-0"></span>**Communication Session Records**

Sterling Integrator creates communication session records for any associated authentication, authorization, file transfer, or non-file transfer records, even if a document is not transferred and no data flow record is created. For example, session data can include a user connecting to a mailbox using FTP, receiving messages, and then quitting the FTP session.

The following types of communication session records are available:

- ✦ File transfer records
	- Protocol independent data
	- Protocol specific data
	- Statistics for file transfers
- ✦ Non-file transfer records
	- FTP directory commands, not file transfer events
	- Connect:Direct SUBMIT Service invocations
	- AS2 Session and AS2 Process File events
	- Business process trigger records
	- Mailbox Service events (Adds and Extracts)
- ✦ Authentication records
	- Password
	- $\bullet$  Public key (SFTP)
	- SSL client session authentication
	- Connect:Direct Netmap authentication (if Netmap checking is enabled)
	- AS2 Contract (authenticate using a certificate in the partner profile)
- ✦ Authorization Records
	- When a user in a communication session attempts to access resources requiring permissions
	- Attempts to access particular HTTP URLs (not requiring permissions, but controlled resources)

To view communications sessions records:

- 1. From the Administration menu, select **Business Processes** > **Advanced Search** > **Communication Sessions**.
- 2. Complete the fields using the following descriptions:

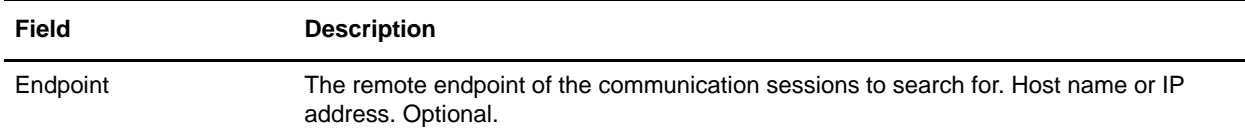

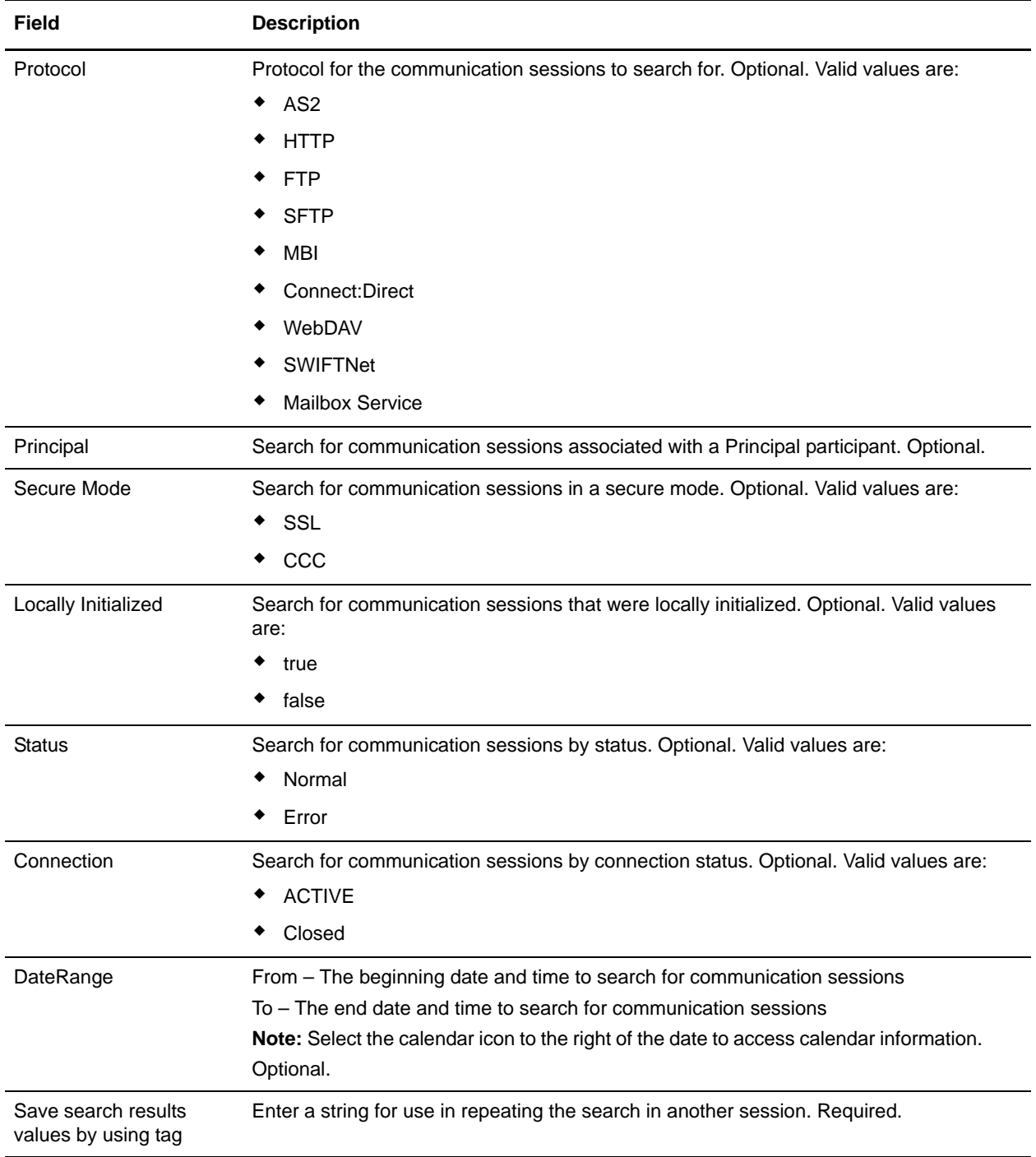

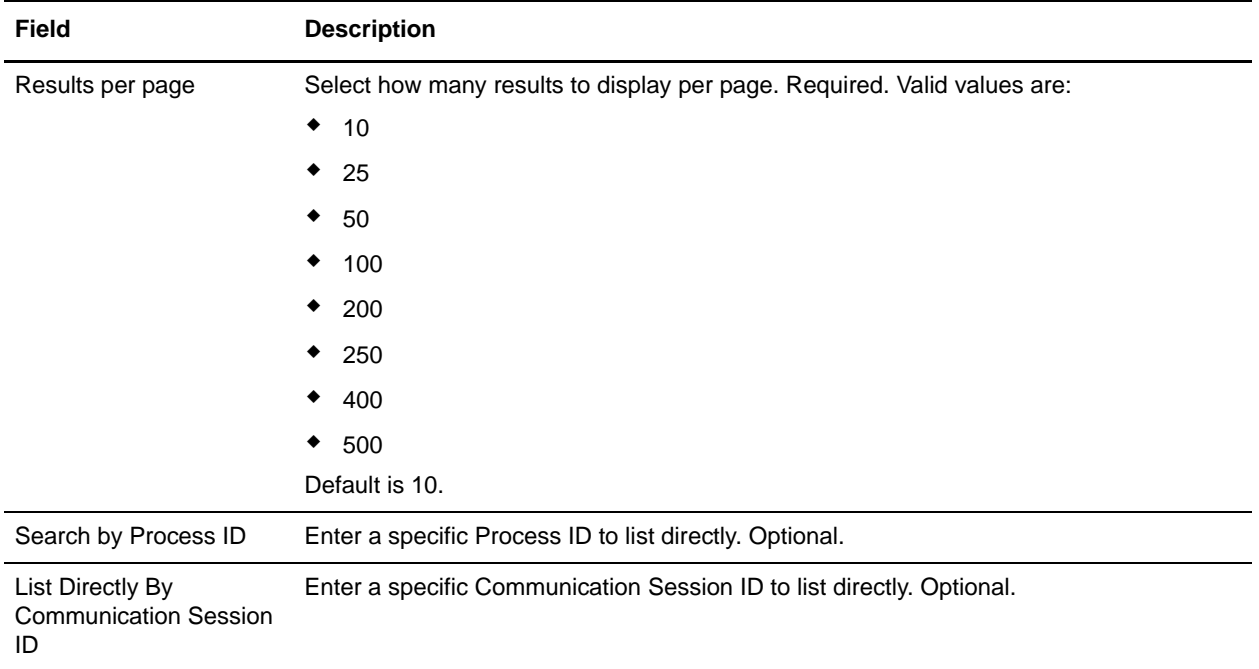

# <span id="page-45-4"></span><span id="page-45-0"></span>**Interpret Event Codes**

Display descriptions of event codes by rolling your mouse over the event code in the message.

For reference, event codes and their descriptions are provided here. This is the syntax of the AFT event code:

#### AFT\_*####*

where the first two *#* are the AFT subsystem code and the second two *#* are the AFT event number.

- A number less than 50 indicates a success.
- A number greater than 50 but less than 99 indicates an error.
- A number equal to 99 indicates completion.

#### <span id="page-45-1"></span>**Base Subsystem Codes**

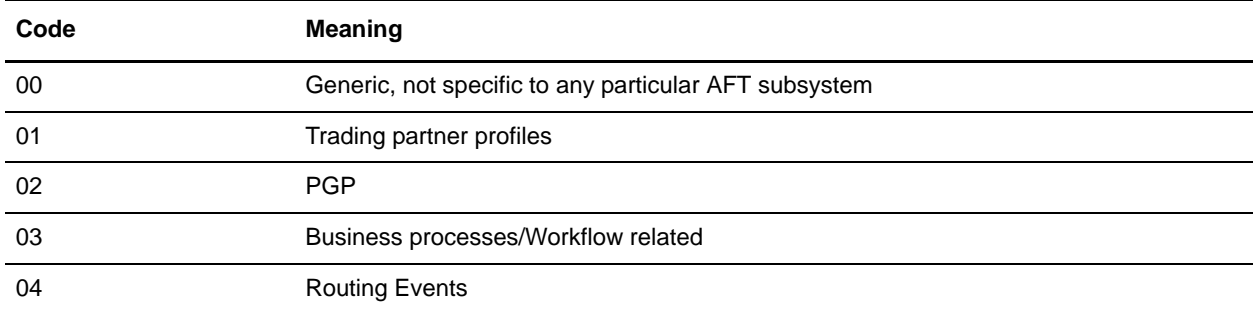

### <span id="page-45-2"></span>**Protocol Subsystem Codes**

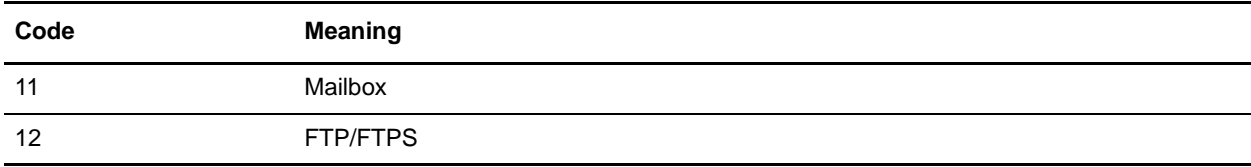

#### <span id="page-45-3"></span>**Extensibility Subsystem Codes**

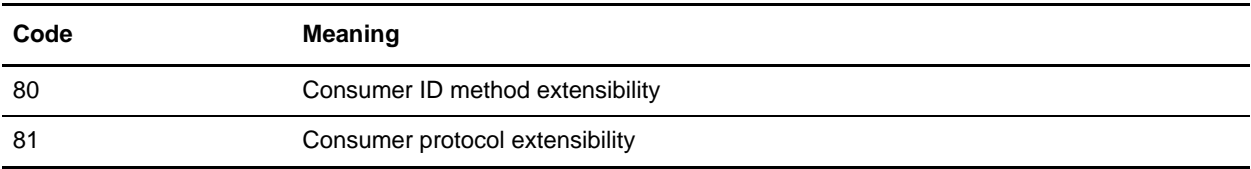

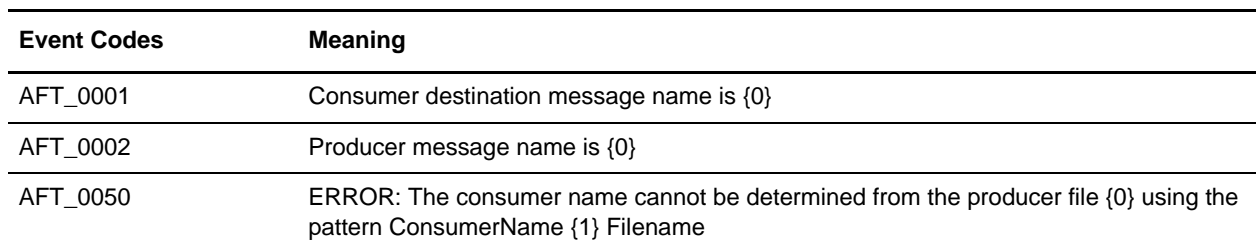

## <span id="page-46-0"></span>**Generic Event Codes**

# <span id="page-46-1"></span>**Trading Partner Profile Messages**

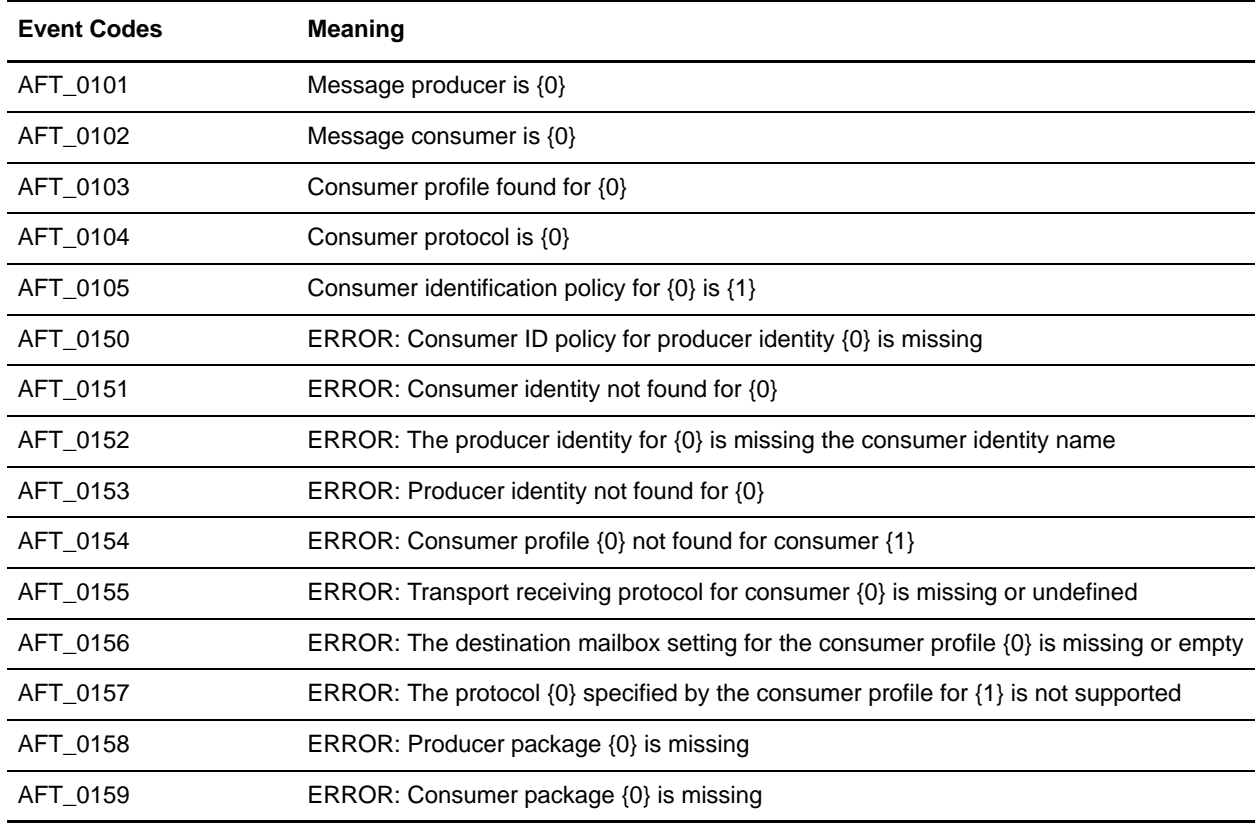

## <span id="page-46-2"></span>**PGP Messages**

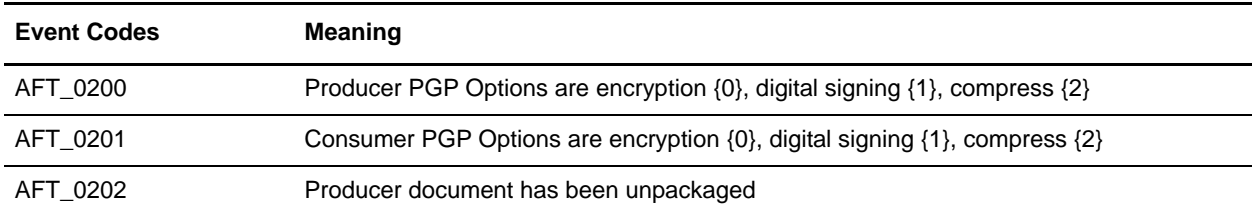

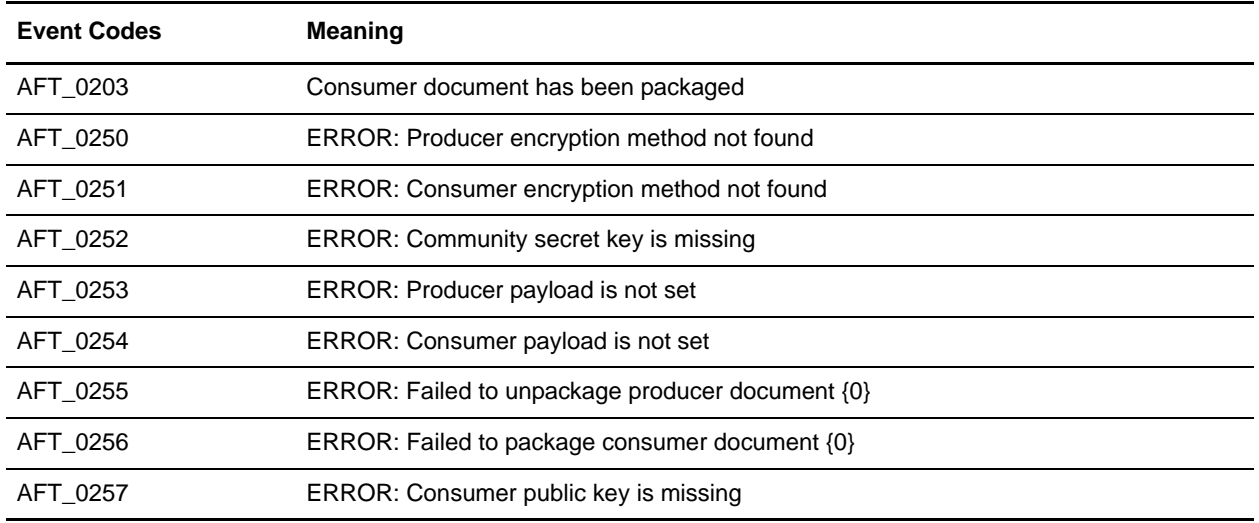

# <span id="page-47-0"></span>**BP/Workflow Messages**

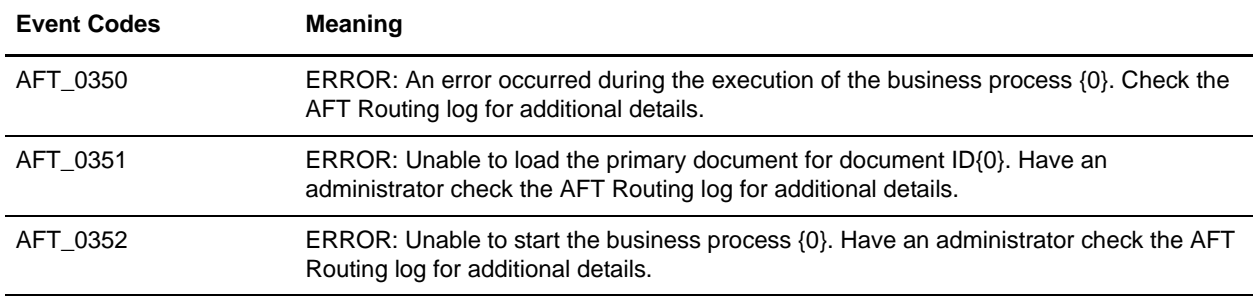

## <span id="page-47-1"></span>**Event Messages**

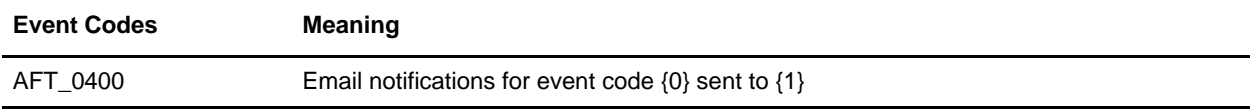

# <span id="page-47-2"></span>**Mailbox Messages**

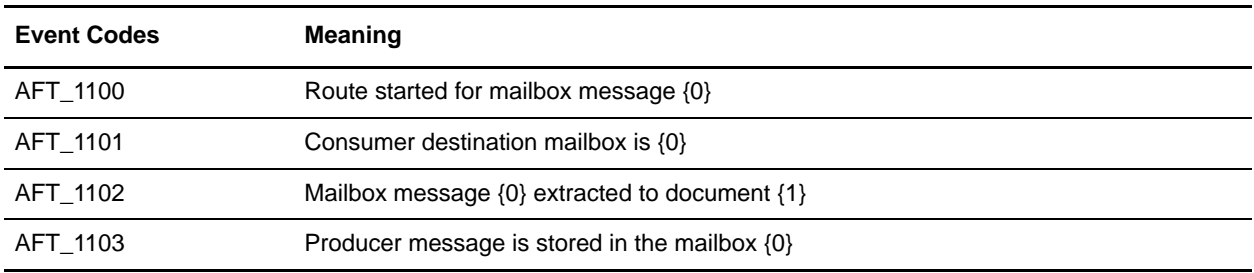

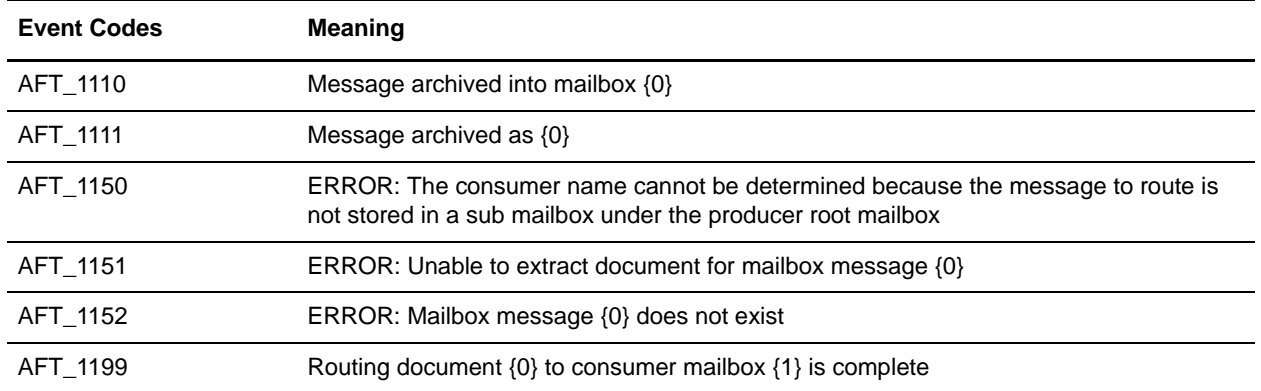

### <span id="page-48-0"></span>**FTP Messages**

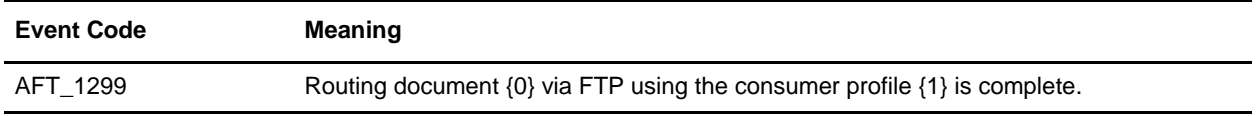

### <span id="page-48-1"></span>**HTTP Messages**

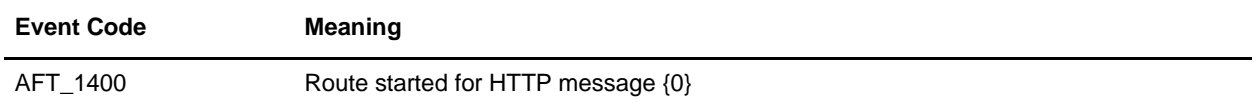

# <span id="page-48-2"></span>**Consumer ID Method Extensibility Messages**

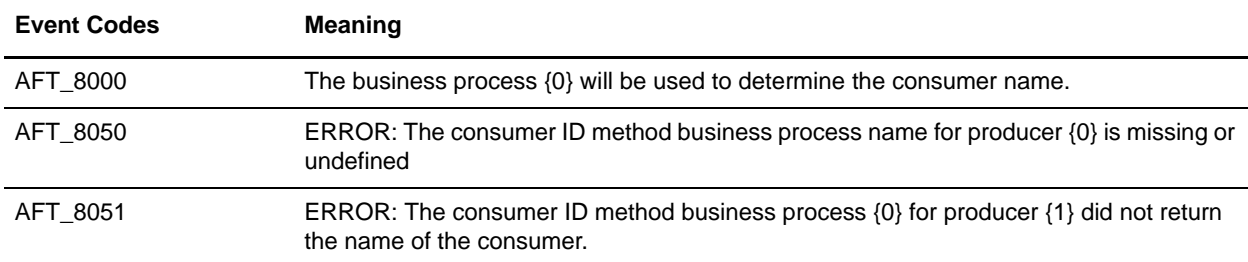

## <span id="page-48-3"></span>**Consumer Protocol Extensibility Messages**

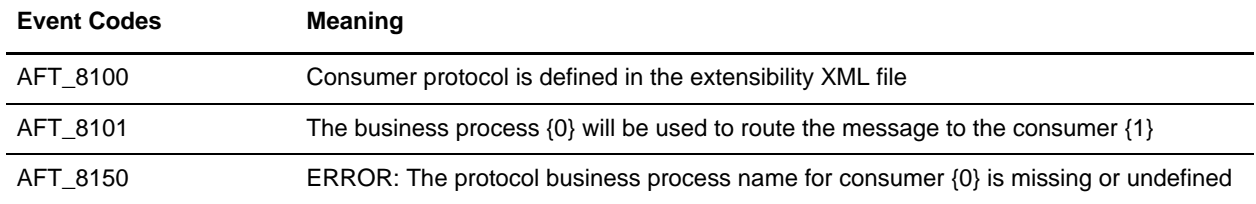

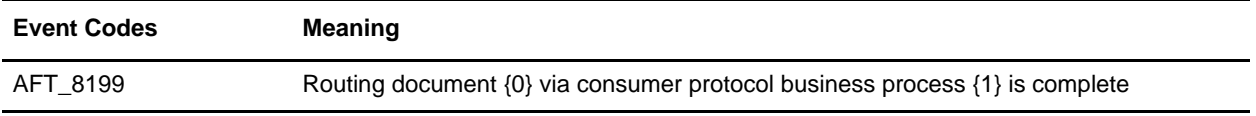

# <span id="page-49-1"></span><span id="page-49-0"></span>**Add Custom Event Codes**

The event code list is extensible so that you can create additional codes to track specific events according to your needs. You can create event codes to display custom messages in the Details view of a route. This is useful when you add custom protocols and policies. To add event codes to the custom list:

1. Use the existing AFTEventCodes.properties file from  $\langle$  dir $\rangle$ \properties\resources as a template to create AFTEventCodesCustomer.properties and add your custom events to it. Do not edit the AFTEventCodes.properties file.

The property file should be formatted as:

Event\_Code=The message to be displayed.

The display message may contain parameters that can be set in the service call that triggers the event. Parameters must be in the form of  $\{ \# \}$ , where  $\{ \# \}$  is a number starting with 0. An event message with parameters would look like this:

Event Code=Message with two parameters. The first parameter is:  ${0}$  and the second is  ${1}$ .

Custom codes must not be prefixed AFT\_. The AFT\_ prefix is reserved for the AFT Router. Use any other prefix, such as CUST\_. The following is an example AFTEventCodesCustomer.properties file:

The value of the property will be displayed as the event with {#} used as parameters.

Events

CUST\_1401=Message successfully delivered via HTTP to host {0}, port {1}, URI {2}

2. Save AFTEventCodesCustomer.properties to:

<SI\_INSTALL>\properties\resources

To retrieve custom event codes from a previous release of Sterling Integrator, go to [SI\_Install]\uninstall\SP\_0\PATCH\_x\displaced\_files\properties\resources\AF TEventCodes.properties.

where x is the number of the patch you have installed. Rename this file AFTEventCodesCustomer.properties and save it to <SI\_INSTALL>\properties\resources.

3. Stop Sterling Integrator and run:

<SI\_INSTALL>\bin\setupfiles.sh

<SI\_INSTALL>\bin\deployer.sh

- 4. Restart Sterling Integrator.
- 5. Configure an instance of the AFT Route Progress Event Reporting Service and add it to the business process that is reporting the event. The RouteEventMessageParameters are colon delimited.

**Note:** The AFTEventCodesCustomer.properties file is not managed by the Sterling Integrator Resource Manager. It must be backed up, archived, and restored separately.

The following is an example business process that includes the AFT Route Progress Event Reporting Service:

```
<process name="AFTRouteViaHTTP">
   <sequence>
      <operation name="HTTP Client Begin Session Service">
          <participant name="HTTPClientBeginSession"/>
          <output message="HTTPClientBeginSessionServiceTypeInputMessage">
             <assign to="." from="*"/>
             <assign to="HTTPClientAdapter">HTTPClientAdapter</assign>
             <assign to="RemoteHost" from="string(RemoteHost)"/>
             <assign to="RemotePasswd" from="revealObscured(RemotePasswd)"/>
             <assign to="RemotePort" from="string(RemotePort)"/>
             <assign to="RemoteUserId" from="string(RemoteUserId)"/>
             <assign to="UsingRevealedPasswd">true</assign>
          </output>
          <input message="inmsg">
             <assign to="." from="*"/>
          </input>
      </operation>
      <operation name="HTTP Client POST Service">
          <participant name="HTTPClientPost"/>
          <output message="HTTPClientPostServiceTypeInputMessage">
             <assign to="." from="*"/>
             <assign to="DocumentId" from="string(DocumentId)"/>
             <assign to="RawRequest">false</assign>
             <assign to="RawResponse">true</assign>
             <assign to="ResponseTimeout">60</assign>
             <assign to="SessionToken" from="string(SessionToken)"/>
             <assign to="ShowResponseCode">true</assign>
             <assign to="URI" from="string(URI)"/>
          </output>
          <input message="inmsg">
             <assign to="." from="*"/>
          </input>
      </operation>
      <operation name="HTTP Client End Session Service">
          <participant name="HTTPClientEndSession"/>
          <output message="HTTPClientEndSessionServiceTypeInputMessage">
             <assign to="." from="*"/>
          </output>
          <input message="inmsg">
             <assign to="." from="*"/>
          </input>
      </operation>
      <operation name="AFT Route Progress Event Reporting archive mailbox">
          <participant name="AFTRouteProgressEventService"/>
          <output message="AFTRouteProgressEventServiceTypeInputMessage">
             <assign to="." from="*"/>
             <assign to="AFTRouteEventId">CUST_1401</assign>
             <assign to="AFTRouteEventMessageParameters" 
from="concat(string(RemoteHost),':', string(RemotePort),':',string(URI))"/>
          </output>
```

```
<input message="inmsg">
             <assign to="." from="*"/>
          </input>
      </operation>
   </sequence>
</process>
```
# <span id="page-52-0"></span>**Extend the Capabilities of AFT**

You can customize AFT to support additional functionality in the following areas:

- ✦ Protocol support see *Add Custom Protocols*
- ✦ Consumer identification policy support see *Add Consumer Identification Policies*
- ✦ Event codes see *Add Custom Event Codes*

To add custom protocols or consumer identification policies, edit the AFTExtensionCustomer.xml file.

## <span id="page-52-1"></span>**Edit the AFTExtensionsCustomer.xml File**

The following elements and attributes are in the AFTExtensionCustomer.xml file:

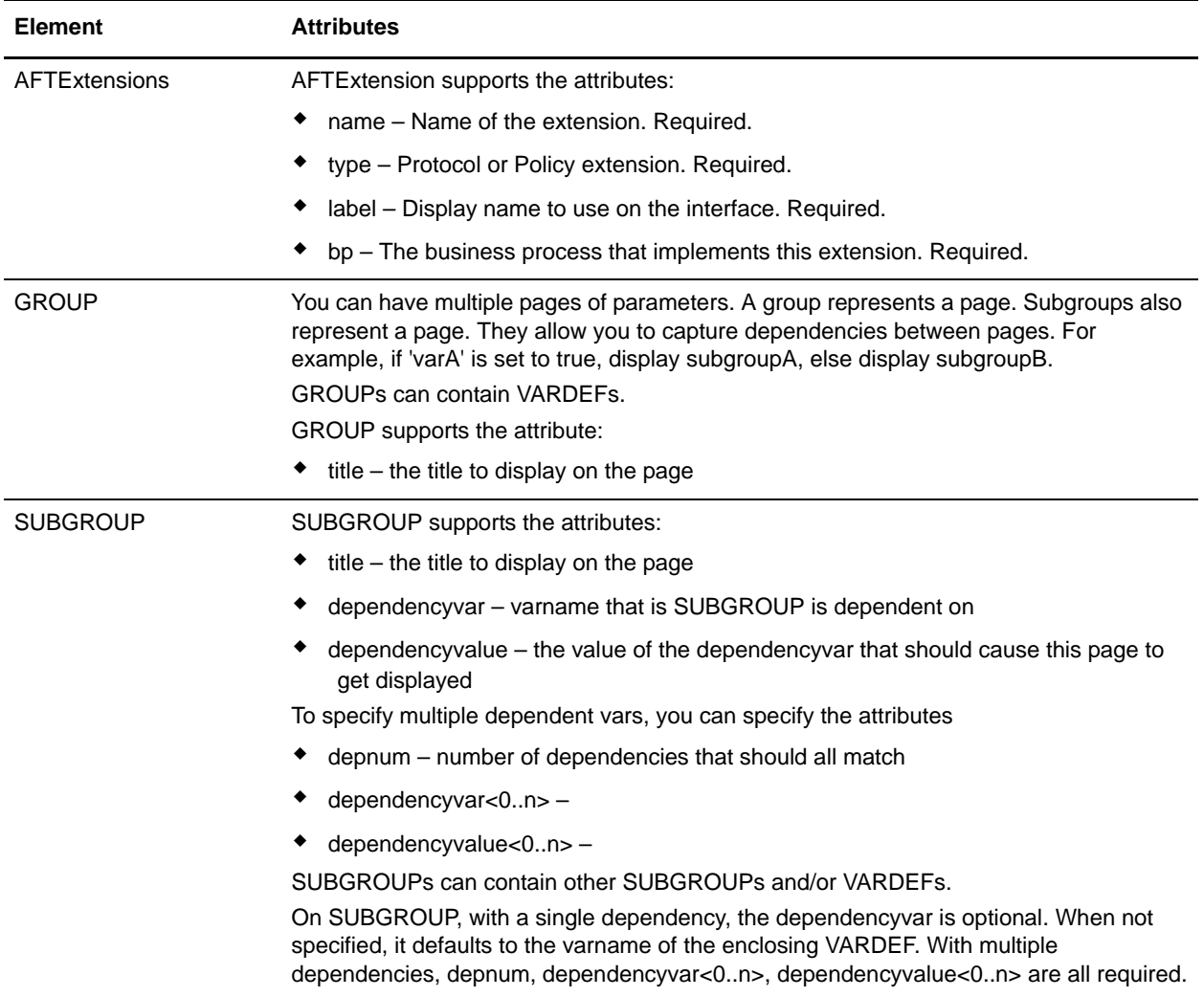

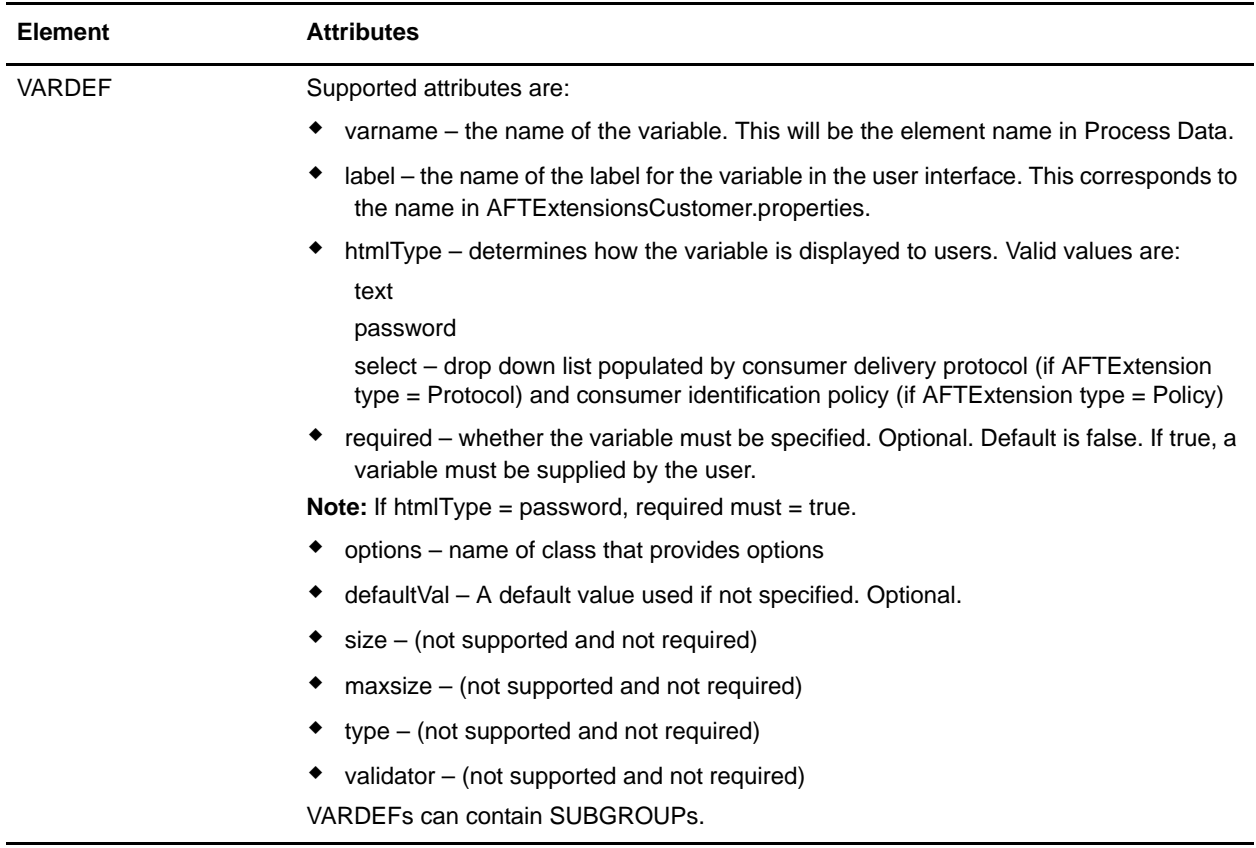

## <span id="page-53-1"></span><span id="page-53-0"></span>**Add Custom Protocols**

You can add support for custom protocols for listening consumers in addition to the ones preconfigured in the Sterling Integrator AFT installation. The information you provide in performing this procedure determines the text displayed in the Create Community and Create Partner wizards. That is, after you perform this procedure, new choices are available for protocols offered by AFT communities and new parameters display in the Create Partner wizard for listening consumers selecting the new protocol.

To add protocols:

- 1. Write a business process that implements the protocol.
- 2. Use the existing AFTExtensions.xml as a template to create an AFTExtensionsCustomer.xml file to describe the protocol. Do not edit the AFTExtensions.xml file.

The AFTExtensions.xml file is located in the following directory:

<*install\_dir*>\container\Applications\aft\WEB-INF\classes\resources\xml

3. Save the AFTExtensionsCustomer.xml file to the same directory and also to:

<*install\_dir*>\container\Applications\myaft\WEB-INF\classes\resources\xml

4. Reference the BP you created in step 1 in the newly created AFTExtension element in the AFTExtensionsCustomer.xml file.

- 5. Stop Sterling Integrator.
- 6. Use the existing AFTExtensions.properties file as a template to create the AFTExtensionsCustomer.properties file. Do not edit the AFTExtensions.properties file.
- 7. The AFTExtensions.properties is located in the following directory: <*install\_dir*>\container\Applications\aft\WEB-INF\classes\resources
- 8. Save the AFTExtensionsCustomer.properties file to the same directory and also to: <*install\_dir*>\container\Applications\myaft\WEB-INF\classes\resources
- 9. Run <*install\_dir*>\bin\setupfiles.sh.
- 10. Run <*install\_dir*>\bin\deployer.sh.
- 11. Start Sterling Integrator.

The additional protocol will be available when adding and editing AFT communities. The specified parameters are then available when creating and editing AFT partners.

#### <span id="page-54-0"></span>**Exporting and Importing Custom Protocols**

The AFTExtensionsCustomer.xml and AFTExtensionsCustomer.properties files are not managed by the Sterling Integrator Resource Manager. These files must be backed up, archived, and restored separately.

To use custom protocols in another installation of Sterling Integrator:

1. Copy the AFTExtensionsCustomer.xml file from the following directory:

<*src\_install\_dir*>\container\Applications\aft\WEB-INF\classes\resources\xml to the following two directories on the destination Sterling Integrator installation:

```
<dest_install_dir>\container\Applications\aft\WEB-INF\classes\resources\xml
<dest_install_dir>\container\Applications\myaft\WEB-INF\classes\resources\x
ml
```
where

*src\_install\_dir* – The original Sterling Integrator install directory

*dest install dir* – The new Sterling Integrator installation

2. Copy the AFTExtensionsCustomer.properties file from the following directory:

<*src\_install\_dir*>\container\Applications\aft\WEB-INF\classes\resources to the following two directories on the destination Sterling Integrator installation:

<*dest\_install\_dir*>\container\Applications\aft\WEB-INF\classes\resources <*dest\_install\_dir*>\container\Applications\myaft\WEB-INF\classes\resources where

*src\_install\_dir* – The original Sterling Integrator install directory

*dest install dir* – The new Sterling Integrator installation

3. Restart Sterling Integrator for the custom protocols to become available.

### <span id="page-55-0"></span>**Examples Adding Custom Protocols**

The examples below provide a business process, AFTExtensionsCustomer.xml file, and AFTExtensionsCustomer.properties file for adding Connect:Enterprise UNIX or HTTP Send. You can use these as a model for creating the files to add other custom protocols.

Note: The AFTRouteViaCEU and AFTRouteViaHTTP business processes referred to in this section are available in your Sterling Integrator installation at <install>/samples/aft/extensions\_sample/ (with the extension .bpml.). Sample AFTExtensionsCustomer.xml and AFTExtensionsCustomer.properties files are included in the same directory. For more information, see <install>/samples/aft/extensions \_sample/README.txt.

#### <span id="page-55-1"></span>ProcessData for Business Processes Implementing Custom Protocols

The following elements are available in ProcessData when the business process implementing an custom protocol is executed:

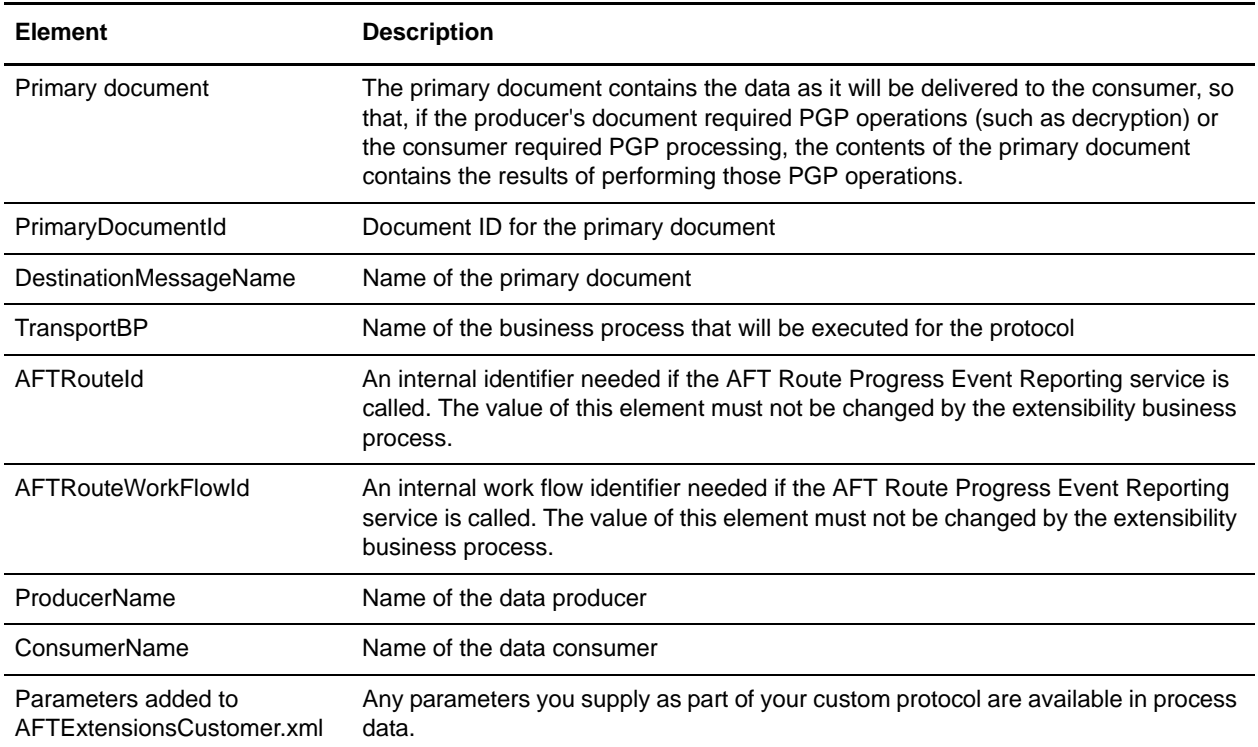

#### <span id="page-55-2"></span>**Example Adding an Connect:Enterprise UNIX Extension**

For example, if you were adding Connect:Enterprise UNIX as a outbound file transfer mechanism, your business process could be the following:

```
<process name="AFTRouteViaCEU">
<sequence>
   <operation name="CEU Add Service">
      <participant name="CEUServerAdd"/>
      <output message="AddRequest">
```

```
<assign to="." from="*"/>
          <assign to="CEUServerAdapterInstanceName"
             from="string(CEUServerAdapterInstanceName)"/>
          <assign to="CEUMailboxId" from="string(CEUMailboxId)"/>
      </output>
      <input message="inmsg">
          <assign to="CEUAddServiceResults" from="*"/>
      </input>
      </operation>
</sequence>
</process>
```
**Note:** ProcessData does not include the producer name or consumer name for custom protocol business processes.

#### <span id="page-56-0"></span>AFTExtensionsCustomer.xml Adding Connect:Enterprise UNIX

The following is an example AFTExtensionsCustomer.xml adding Connect:Enterprise UNIX for outbound file transfer:

```
<AFTExtensions>
   <AFTExtension name="ceu-protocol" type="consumer-delivery-protocol"
   label="cdp.protocol.label.ceuprotocol" bp="AFTRouteViaCEU">
      <GROUP title="ceu.instance.group1.title">
      <VARDEF varname="CEUServerAdapterInstanceName" type="String" htmlType="text"
          validator="ALPHANUMERIC" size="30" maxsize="250"
          label="cdp.label.ceuprotocol.ceuserveradapterinstancename" defaultVal="BP" 
         required="yes"/>
      <VARDEF varname="CEUMailboxId" type="String" htmlType="text"
         validator="ALPHANUMERIC" size="30" maxsize="250"
          label="cdp.label.ceuprotocol.ceumailboxid" required="no"/>
      </GROUP>
   </AFTExtension>
</AFTExtensions>
```
#### <span id="page-56-1"></span>AFTExtensionsCustomer.properties Adding Connect:Enterprise UNIX

The following is an example AFTExtensionsCustomer.properties adding Connect:Enterprise UNIX for outbound file transfer:

```
#######################################################
# Connect:Enterprise UNIX
#######################################################
cdp.protocol.label.ceuprotocol = Connect:Enterprise UNIX
ceu.instance.group1.title = Connect:Enterprise UNIX
cdp.label.ceuprotocol.ceuserveradapterinstancename = CEU Server Adapter Instance Name
cdp.label.ceuprotocol.ceumailboxid = Connect:Enterprise UNIX Mailbox Id
```
## <span id="page-56-2"></span>**Example Adding an HTTP Send Extension**

The following is a business process that adds the HTTP protocol:

```
<process name="AFTRouteViaHTTP">
   <sequence>
      <operation name="HTTP Client Begin Session Service">
```

```
<participant name="HTTPClientBeginSession"/>
          <output message="HTTPClientBeginSessionServiceTypeInputMessage">
             <assign to="." from="*"/>
             <assign to="HTTPClientAdapter">HTTPClientAdapter</assign>
             <assign to="RemoteHost" from="string(RemoteHost)"/>
             <assign to="RemotePasswd" from="revealObscured(RemotePasswd)"/>
             <assign to="RemotePort" from="string(RemotePort)"/>
             <assign to="RemoteUserId" from="string(RemoteUserId)"/>
             <assign to="UsingRevealedPasswd">true</assign>
          </output>
          <input message="inmsg">
             <assign to="." from="*"/>
          </input>
      </operation>
      <operation name="HTTP Client POST Service">
          <participant name="HTTPClientPost"/>
          <output message="HTTPClientPostServiceTypeInputMessage">
             <assign to="." from="*"/>
             <assign to="DocumentId" from="string(DocumentId)"/>
             <assign to="RawRequest">false</assign>
             <assign to="RawResponse">true</assign>
             <assign to="ResponseTimeout">60</assign>
             <assign to="SessionToken" from="string(SessionToken)"/>
             <assign to="ShowResponseCode">true</assign>
             <assign to="URI" from="string(URI)"/>
          </output>
          <input message="inmsg">
             <assign to="." from="*"/>
          </input>
      </operation>
      <operation name="HTTP Client End Session Service">
          <participant name="HTTPClientEndSession"/>
          <output message="HTTPClientEndSessionServiceTypeInputMessage">
             <assign to="." from="*"/>
          </output>
          <input message="inmsg">
             <assign to="." from="*"/>
          </input>
      </operation>
   </sequence>
</process>
```
Notice the process above uses the revealObscured(RemotePasswd) Xpath function. This is needed because every parameter defined in AFTExtensionsCustomer.xml of htmlType="Password" is stored either encrypted (if the parameter name has a suffix of "\_ENCRYPTED") or obscured (for all other parameters of htmlType="Password"). In this specific case, the password is passed into the BP as an obscured value but the HTTP Client Adapter requires a password that is not obscured (because UsingRevealedPasswd is set to "true").

When extending protocols and using passwords consider how the service or adapter you plan to use accepts passwords.

#### <span id="page-57-0"></span>AFTExtensionsCustomer.xml for HTTP Send

The following is an example AFTExtensionsCustomer.xml file to add HTTP Send support to AFT:

```
<AFTExtension name="http-protocol" type="consumer-delivery-protocol"
      label="cdp.protocol.label.httpprotocol" bp="AFTRouteViaHTTP">
      <GROUP title="http.instance.group1.title">
      <VARDEF varname="RemoteHost" type="String" htmlType="text" 
          validator="ALPHANUMERIC" size="20" maxsize="20"
          label="cdp.label.httpprotocol.httpip" required="yes"/>
      <VARDEF varname="RemotePort" type="String" htmlType="text" 
          validator="ALPHANUMERIC" size="20" maxsize="20"
          label="cdp.label.httpprotocol.httpport" required="no"/>
      <VARDEF varname="RemoteUserId" type="String" htmlType="text"
          validator="ALPHANUMERIC" size="20" maxsize="20"
          label="cdp.label.httpprotocol.httpuser" required="no"/>
      <VARDEF varname="RemotePasswd" type="String" htmlType="password"
          validator="ALPHANUMERIC" size="20" maxsize="20"
          label="cdp.label.httpprotocol.httppassword" required="no"/>
      <VARDEF varname="URI" type="String" htmlType="text" validator="ALPHANUMERIC"
          size="20" maxsize="20" label="cdp.label.httpprotocol.uri" required="no"/>
   </GROUP>
</AFTExtension>
```
The mandatory parameter for this example is Remote Host. Optional parameters include Remote Port, Remote User Id, Remote Password, and URI.

#### <span id="page-58-0"></span>AFTExtensionsCustomer.properties for HTTP Send

The following is an AFTExtensionsCustomer.properties file to add HTTP Send support to AFT:

```
#######################################################
HTTP Send
####################################################### 
cdp.protocol.label.httpprotocol = HTTP Send
http.instance.group1.title = HTTP Send
cdp.label.httpprotocol.httpip = HTTP IP Address
cdp.label.httpprotocol.httpport = HTTP Port
cdp.label.httpprotocol.httpuser = HTTP User
cdp.label.httpprotocol.httppassword = HTTP Password
cdp.label.httpprotocol.uri = URI
```
The user interface created by this example AFTExtensionsCustomer.properties file is shown in the following. The attribute for cdp.protocol.label.httpprotocol is added to the Protocol list:

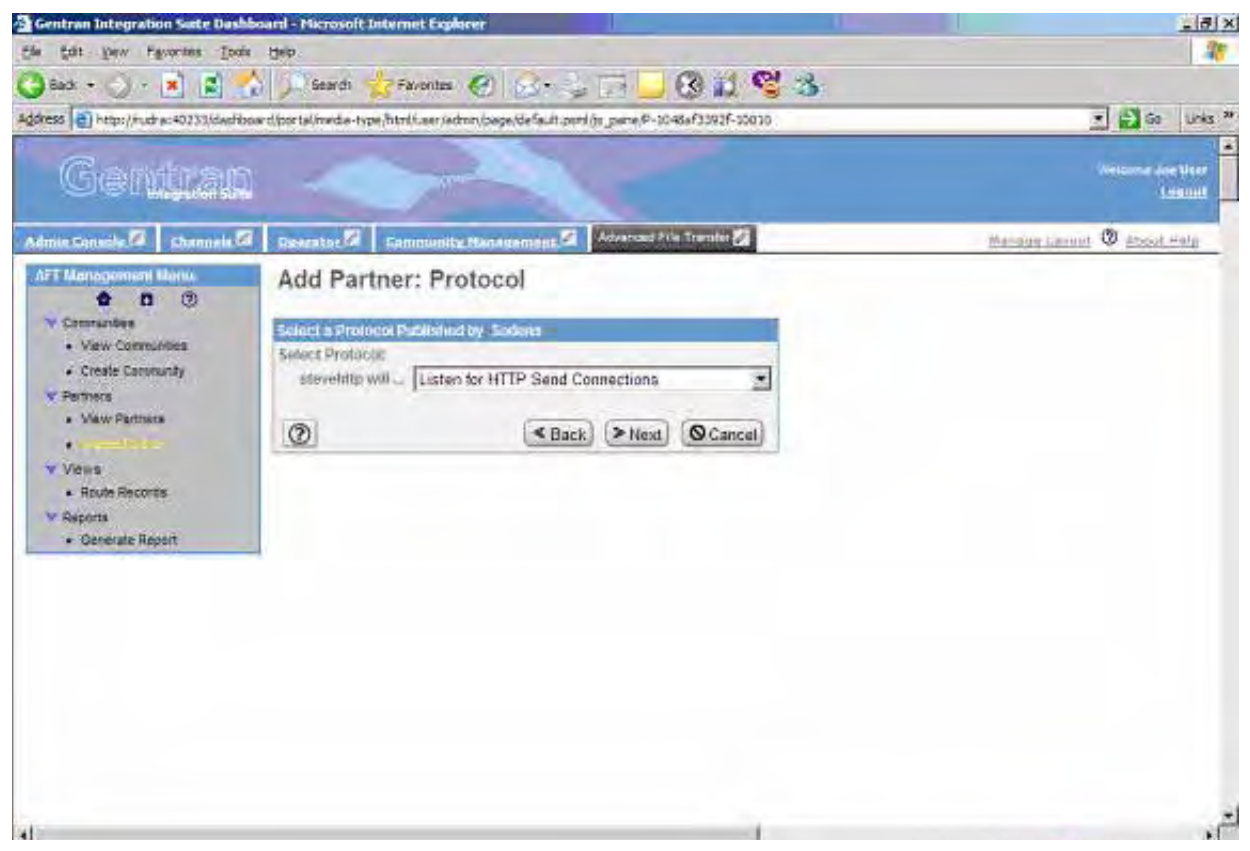

In the next page of the Create Partner wizard, the following elements and attributes are added:

- cdp.protocol.label.httpprotocol is at the top of the white screen
- $\triangleleft$  http.instance.group1.title is title in parameter box
- ✦ cdp.label.httpprotocol.httpip parameter label
- ✦ cdp.label.httpprotocol.httpport parameter label

✦ cdp.label.httpprotocol.uri parameter label

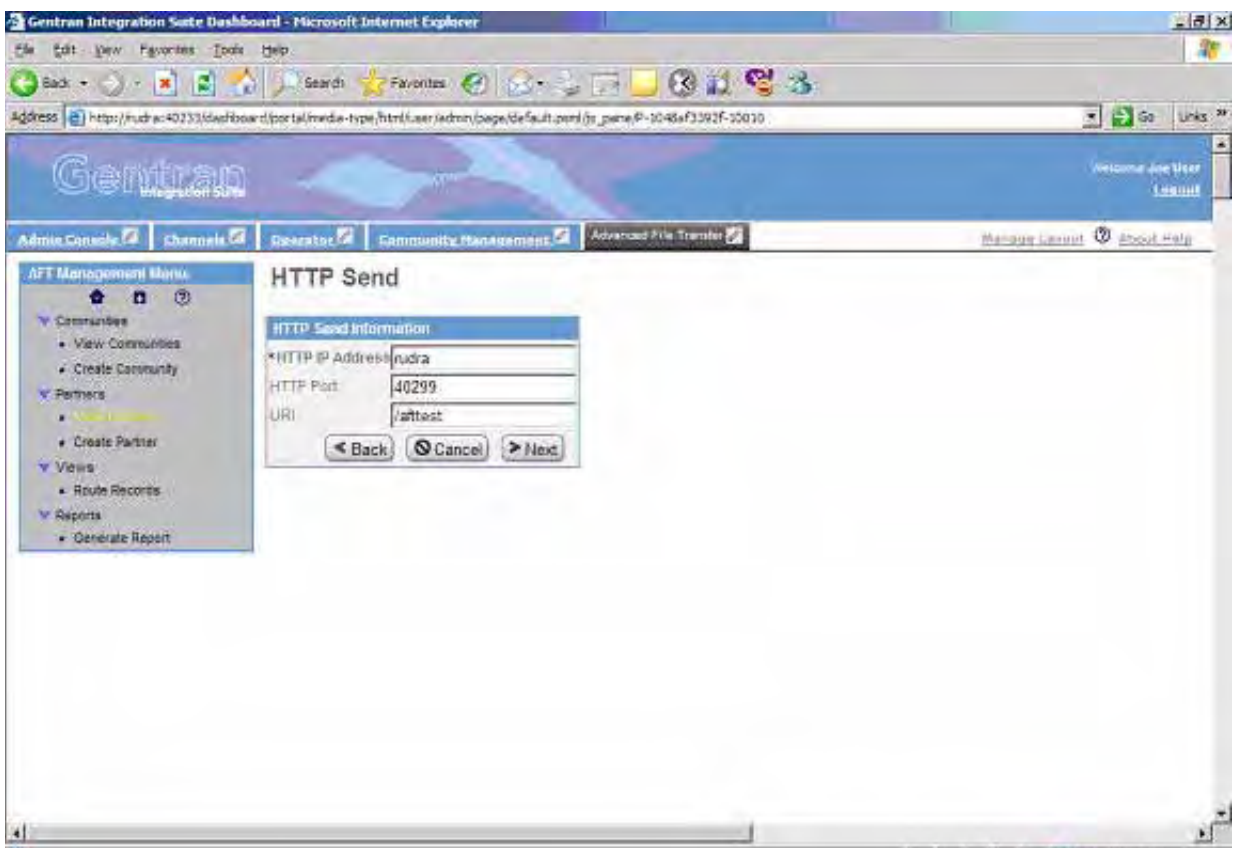

In the next page of the Create Partner wizard, the following elements and attributes are added:

- ✦ cdp.protocol.label.httpprotocol is at the top of the white screen
- ✦ http.instance.group2.title is the title in parameter box
- ✦ cdp.label.httpprotocol.httpuser parameter label

✦ cdp.label.httpprotocol.httppassword parameter label

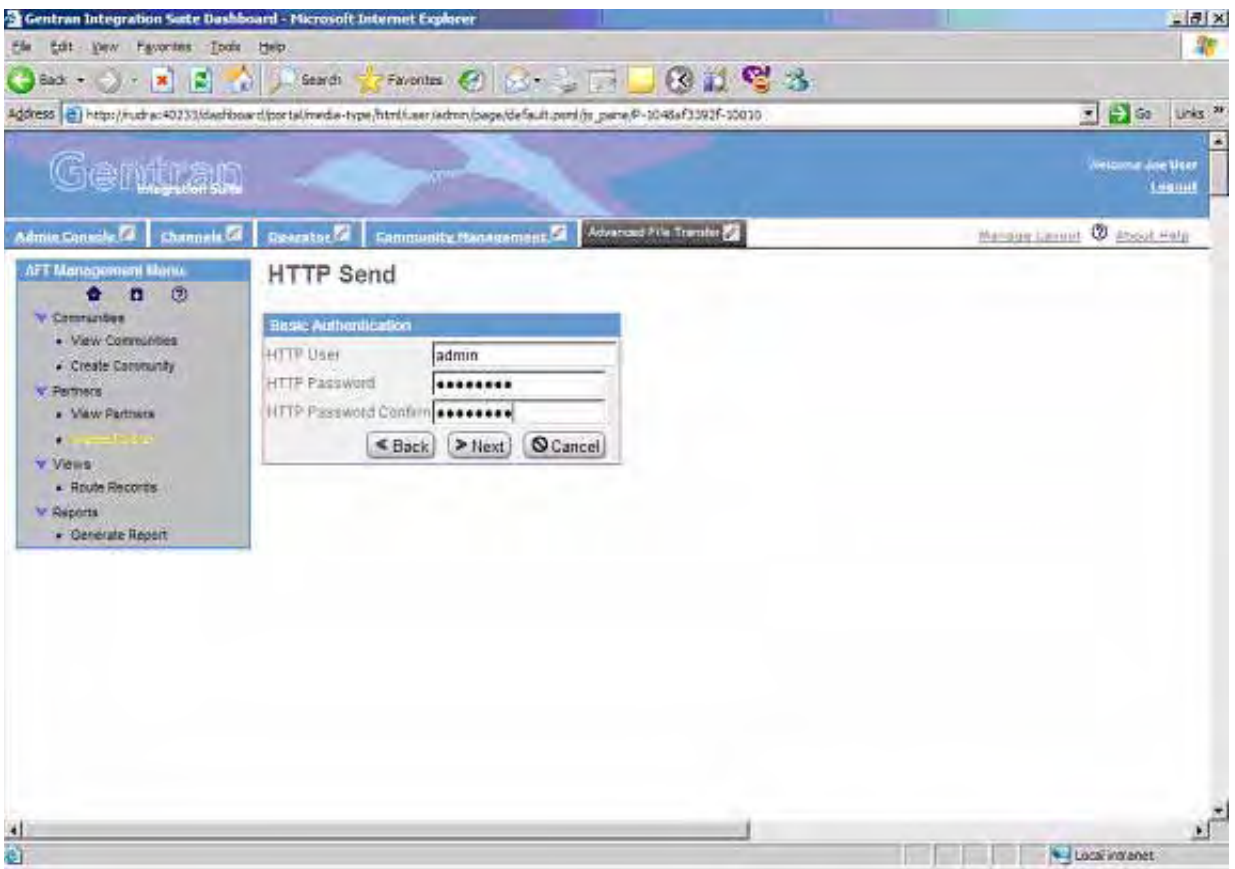

#### <span id="page-61-0"></span>Encrypted Passwords

If you include an "\_ENCRYPTED" suffix on a parameter it causes the user-entered values to be encrypted when saved (use only for fields of htmlType="Password"). Do not use the revealObscured() function with passwords that are encrypted. Rather, use the encrypted password only if the particular service to be invoked can accept an encrypted password and decrypt it internally.

If a value is declared to be of type "password" and does not have an "\_ENCRYPTED" suffix, the value is saved into the database obscured and delivered to ProcessData obscured. Call the revealPassword (Xpath) XPath function to reveal the password, immediately before using the password.

## <span id="page-61-2"></span><span id="page-61-1"></span>**Add Consumer Identification Policies**

The consumer identification policy for each producer is the method the producer uses to identify the consumer to receive the file transfer. You can add consumer identification policies beyond the policies initially supported by Sterling Integrator. To add a consumer identification policy:

1. Write a business process implementing the consumer identification policy.

2. Edit the AFTExtensionsCustomer.xml file. See *[Edit the AFTExtensionsCustomer.xml File](#page-52-1)* on page 53. The AFTExtensions.xml file is located in the following directory: <*install\_dir*>\container\Applications\aft\WEB-INF\classes\resources\xml

Reference the BP you created in step 1 in the AFTExtensionsCustomer.xml file.

- 3. Stop Sterling Integrator.
- 4. Create the AFTExtensionsCustomer.properties file in the AFT container directory: <*install\_dir*>\container\Applications\aft\WEB-INF\classes\resources
- 5. Copy the file into MyAFT container directory: <*install\_dir*>\container\Applications\myaft\WEB-INF\classes\resources
- 6. Run <*install\_dir*>\bin\setupfiles.sh.
- 7. Run <*install\_dir*>\bin\deployer.sh.
- 8. Start Sterling Integrator.

The additional consumer identification policy will be available when adding and editing AFT partners that are producers.

### <span id="page-62-0"></span>**Example Adding Consumer Identification Policies**

The example below provides a business process, AFTExtensionsCustomer.xml file, and AFTExtensionsCustomer.properties file for filtering to consumer by filename. You can use these as a model for creating the files to add other consumer identification policies.

**Note:** The AFTRouteFilenameSubstring business process referred to in this section is available in your Sterling Integrator installation at <install>/samples/aft/extensions\_sample/ (with the extension .bpml.) The AFTExtensionsCustomer.xml and AFTExtensionsCustomer.properties file in this directory have the xml definitions needed for AFT to recognize the AFTRouteFilenameSubstring policy.

#### <span id="page-62-1"></span>ProcessData for Business Processes Implementing Custom Consumer Identification Policies

The following elements are available in ProcessData when the business process implementing an custom consumer identification policy is executed:

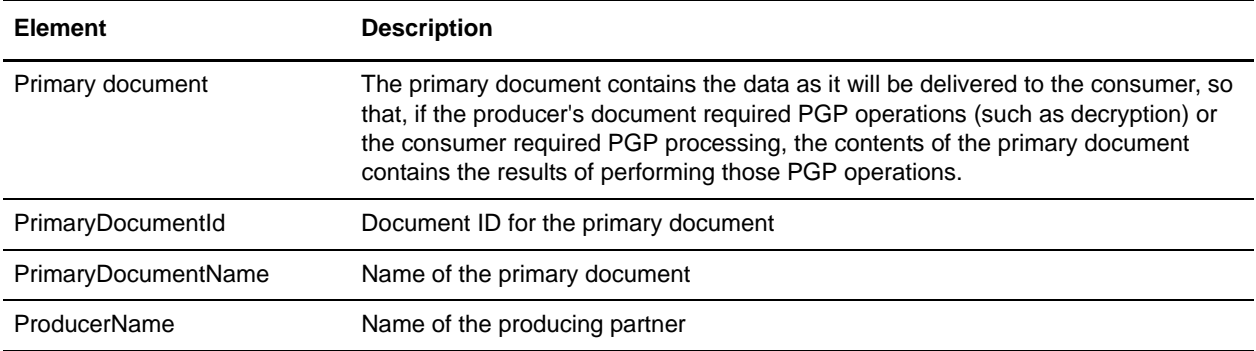

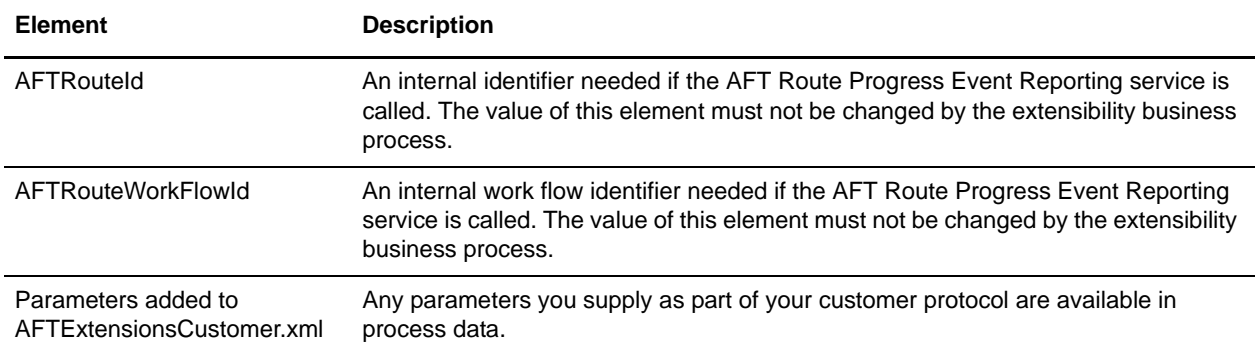

#### <span id="page-63-0"></span>**Example Adding Filtering to Consumer by Filename as Policy**

This is an example of a consumer identification policy. This displays as a list box option when you create or edit an AFT partner who initiates connections. This enables the filename to route data. The filename or a portion of the filename must match the name of the consumer. With this policy, separator characters are defined that bracket the portion of the filename that is the consumer's name. These separator characters can be different for each producer.

For example, if Left Separator = "(" and Right Separator = ")", then if a producer sending to "Research" sends a file named "reconc(Research).xml" to the Router, it is routed successfully to "Research".

If Left Separator is empty, then the left separator is assumed to be the start of the filename. If Right Separator is empty, the right separator is assumed to be the end of the filename. If both are empty, the filename as a whole must match the name of the consumer.

This policy creates an element <AFTROUTECONSUMERNAME> that will be used by AFTRoute to invoke the consumer's protocol BP used for that consumer.

#### The BPML for this example is:

```
<process name="AFTRouteFilenameSubstring">
   <!-- A policy implementation that extracts the consumer's name from the 
filename more flexibly than the standard policy "use filename". With this policy, 
separator characters are defined that "bracket" the portion of the filename that is 
the consumer's name. These separator characters can be different for each producer.
   <rule name="is-left-boundary-char-empty">
       <condition>separator-character-from-left = ""</condition>
   \langlerule>
   <rule name="is-right-boundary-char-empty">
       <condition>separator-character-from-right = ""</condition>
   \langlerule>
   <sequence>
       <choice>
          <select>
             <case ref="is-left-boundary-char-empty"
                 activity="filename-is-candidate"/>
             <case ref="is-left-boundary-char-empty" activity="rhs-is-candidate"
                 negative="true"/>
          </select>
          <assign name="filename-is-candidate" to="candidate-portion"
             from="PrimaryDocumentName"/>
          <assign name="rhs-is-candidate" to="candidate-portion"
```

```
from="substring-after(PrimaryDocumentName, 
             separator-character-from-left)"/>
      </choice>
      <choice>
          <select>
             <case ref="is-right-boundary-char-empty"
                 activity="candidate-is-portion"/>
             <case ref="is-right-boundary-char-empty" activity="lhs-is-portion"
                 negative="true"/>
          </select>
          <assign name="candidate-is-portion" to="portion"
             from="candidate-portion"/>
          <assign name="lhs-is-portion" to="portion"
             from="substring-before(candidate-portion,
          separator-character-from-right)"/>
      </choice>
      <assign to="AFTROUTECONSUMERNAME" from="string(portion)"/>
   </sequence>
</process>
```
#### <span id="page-64-0"></span>AFTExtensionsCustomer.xml

This is an example of an AFTExtensionsCustomer.xml file for filtering to consumer by filename:

```
<AFTExtensions>
   <!-- Policy that extracts a consumers name from a filename-->
   <AFTExtension name="filename-substring" type="consumer-identification-policy"
      label="cip.label.fs" bp="AFTRouteFilenameSubstring">
      <GROUP title="fs.instance.group1.page1">
          <VARDEF varname="separator-character-from-left" type="String"
             htmlType="text" validator="ALPHANUMERIC"
             label="fs_policy.firstSeparatorFromLeft" size="30" maxsize="250"
             required="no"/>
          <VARDEF varname="separator-character-from-right" type="String"
             htmlType="text" validator="ALPHANUMERIC"
             label="fs_policy.firstSeparatorFromRight" size="30" maxsize="250"
             required="no"/>
      </GROUP>
   </AFTExtension>
</AFTExtensions>
```
#### <span id="page-64-1"></span>AFTExtensionsCustomer.properties

This is an example of an AFTExtensionsCustomer.properties file for filtering to Consumer by filename:

```
#######################################################
Filename Consumer Identification
#######################################################
cip.label.fs = use filename substring 
fs.instance.group1.page1 = Filename Substring Match
fs_policy.firstSeparatorFromLeft = Left Separator
fs_policy.firstSeparatorFromRight = Right Separator
```